# **D-Link Quick Installation Guide**

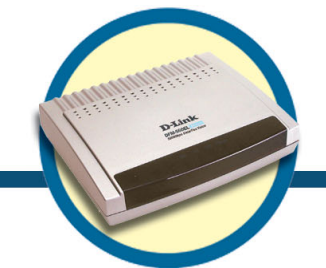

**External Modem DFM-560EL**

### **Before Your Begin Before Your Begin**

If you purchased this Modem to make your Internet connection with PC, you must have an established Internet account from an Internet Service Provider (ISP).

## **Check Your Package Contents**

These are the items included with your D-Link 560 EL purchase:

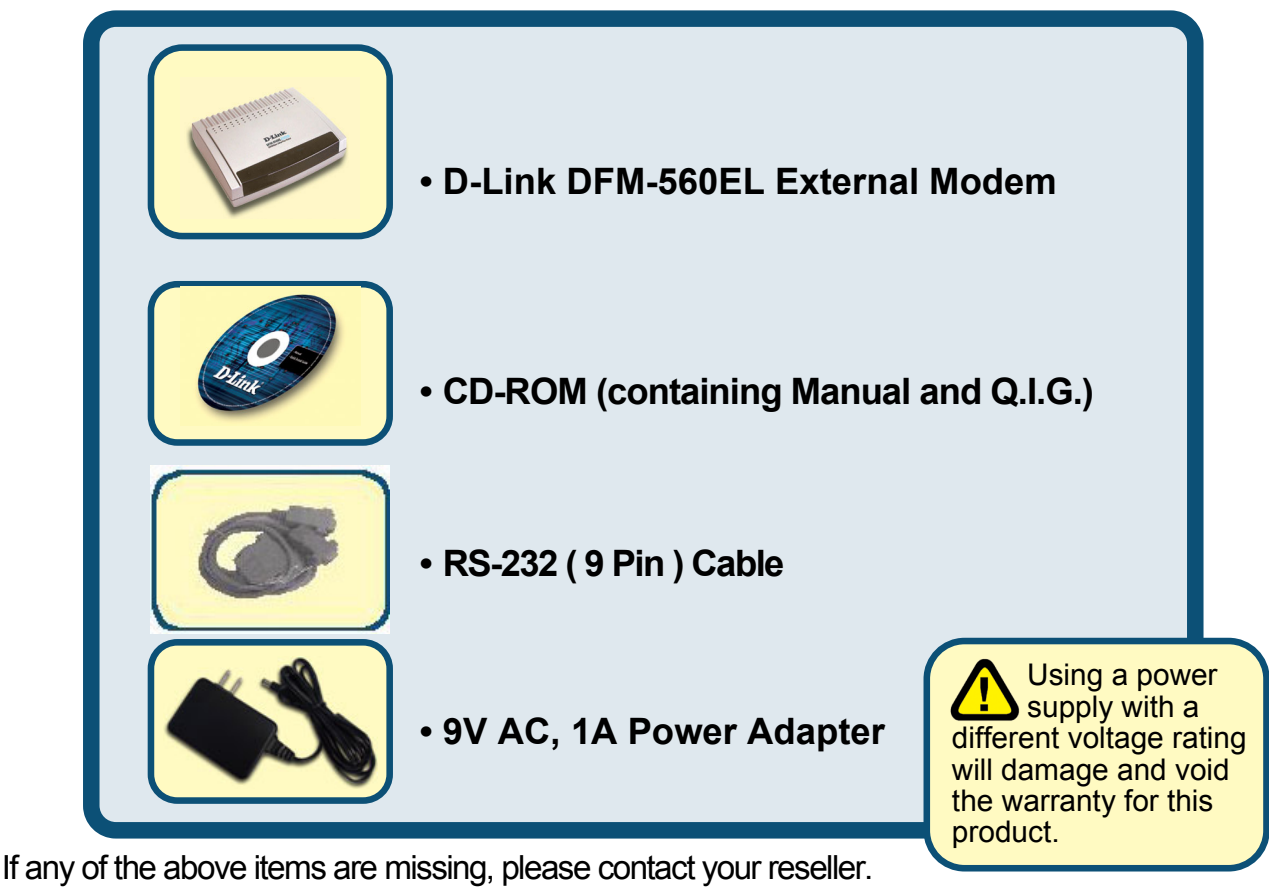

**©2002 D-Link Corporation, Inc. All rights reserved. Trademarks or registered trademarks are the property of their respective holders. Software and specifications subject to change without notice. D-Link DFM-560EL External Modem** 

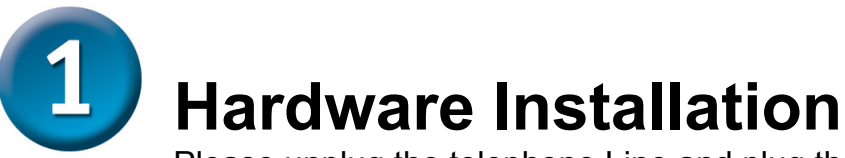

Please unplug the telephone Line and plug the telephone line into the socket on the back of the modem marked LINE.

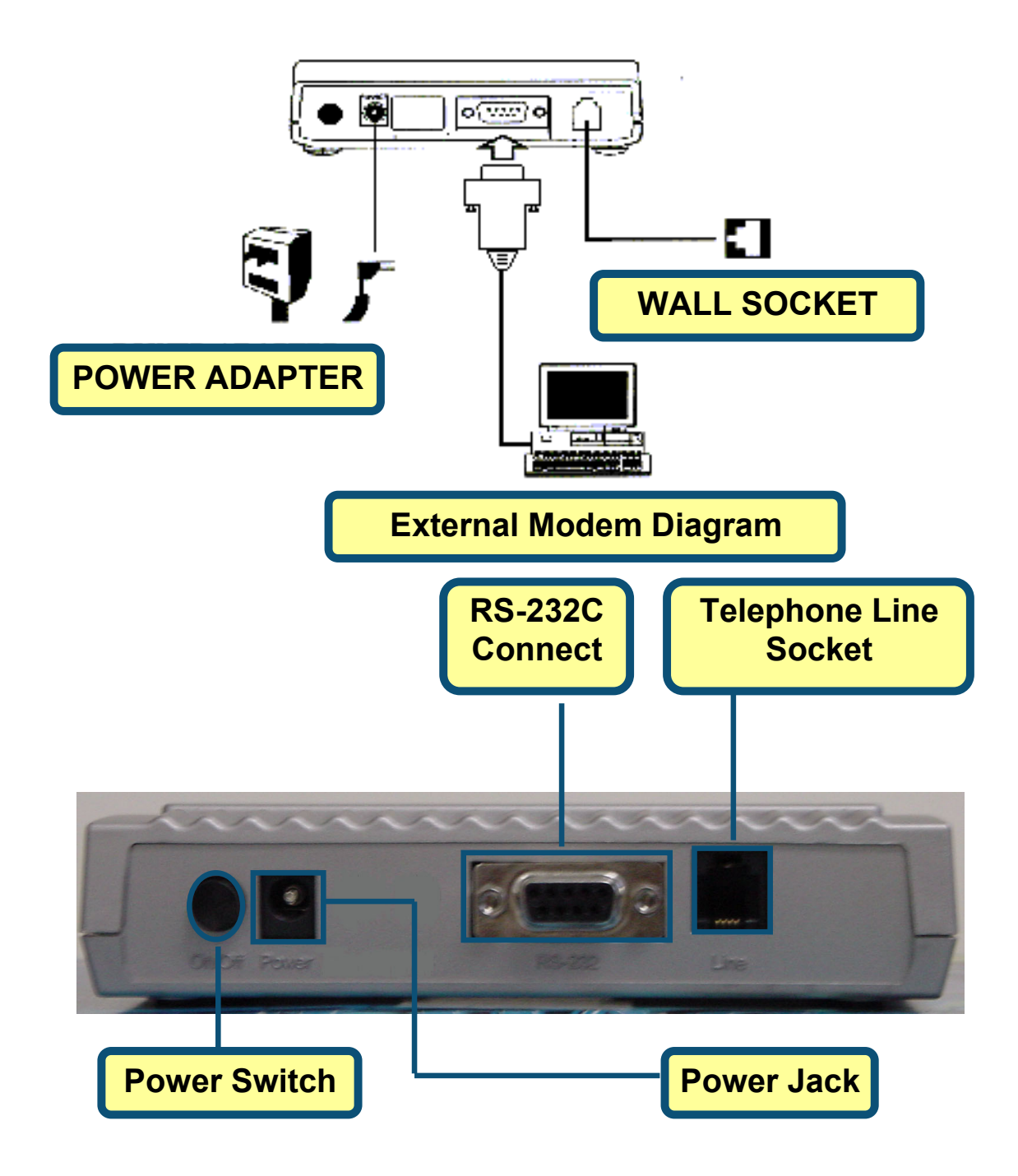

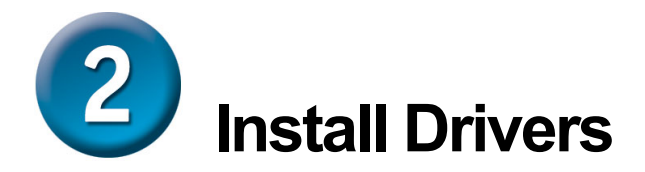

### **2.1 Windows 98/ME**

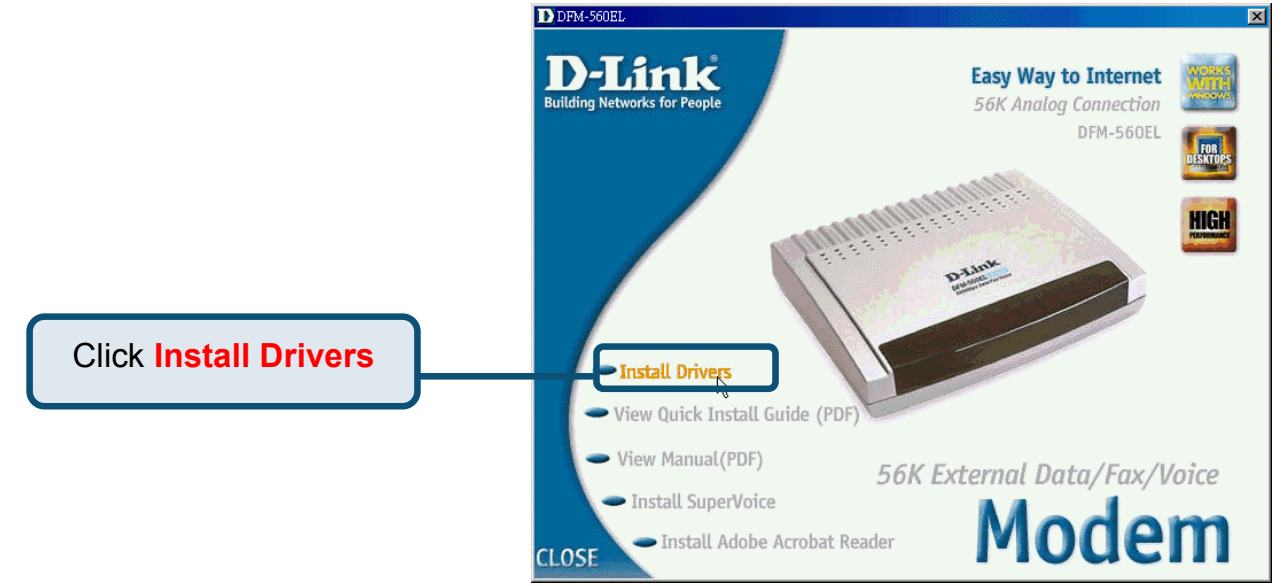

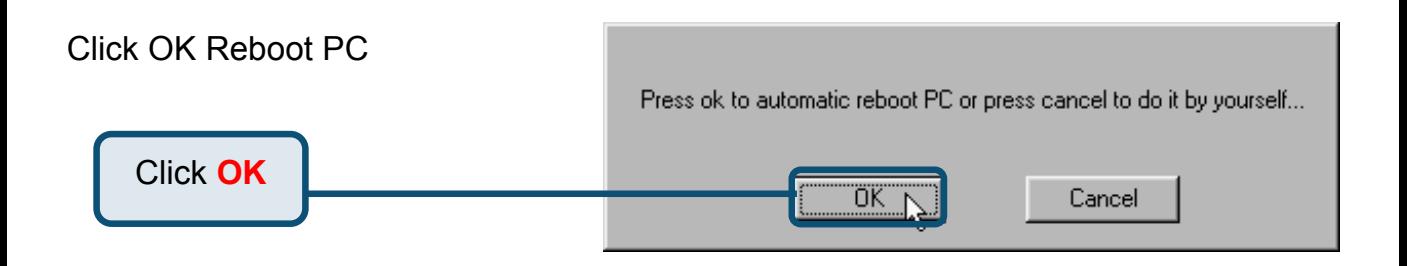

### **2.1 Windows 98/ME(continue)**

After PC reboot, system will auto Install Modem

Please select **Start / Settings / Control Panel** and double-click on the **Modem** icon.

Click **Modem**

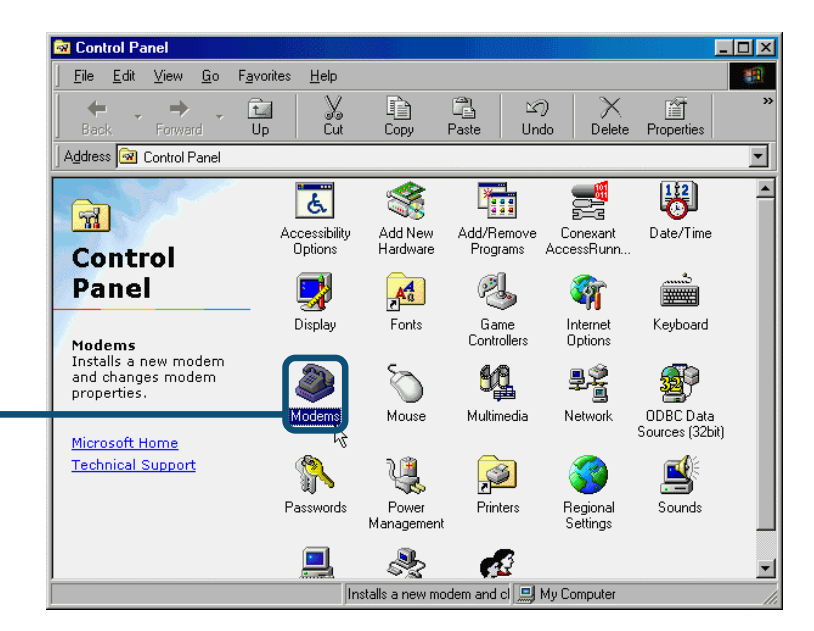

#### Check Modem Model No.For **D-Link DFM-560EL External Modem.**

Click **OK**

If correct the installion is complete then click **OK** to exit.

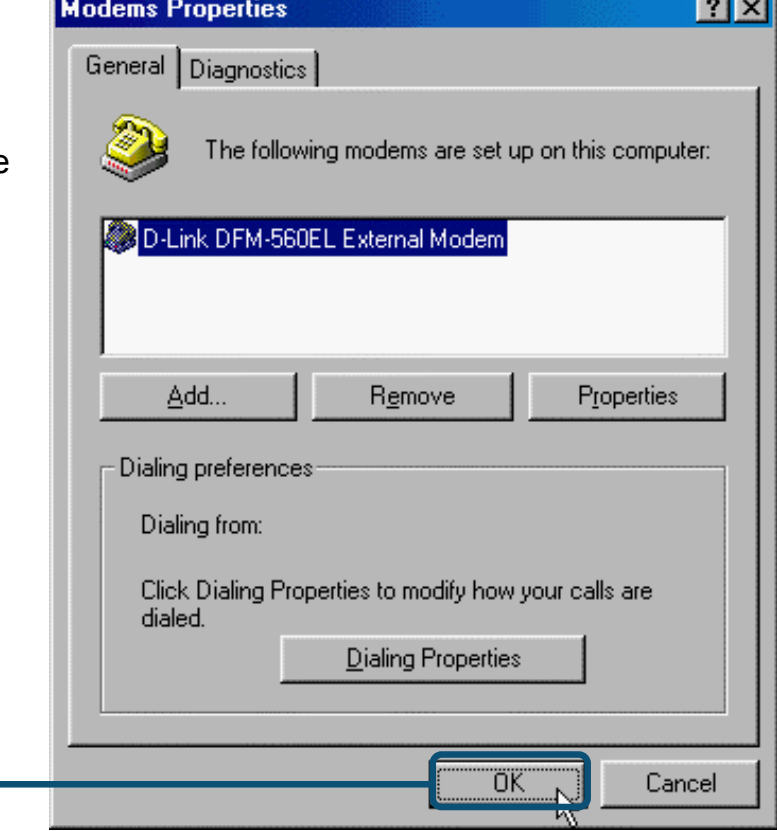

### **2.2 Windows 2000**

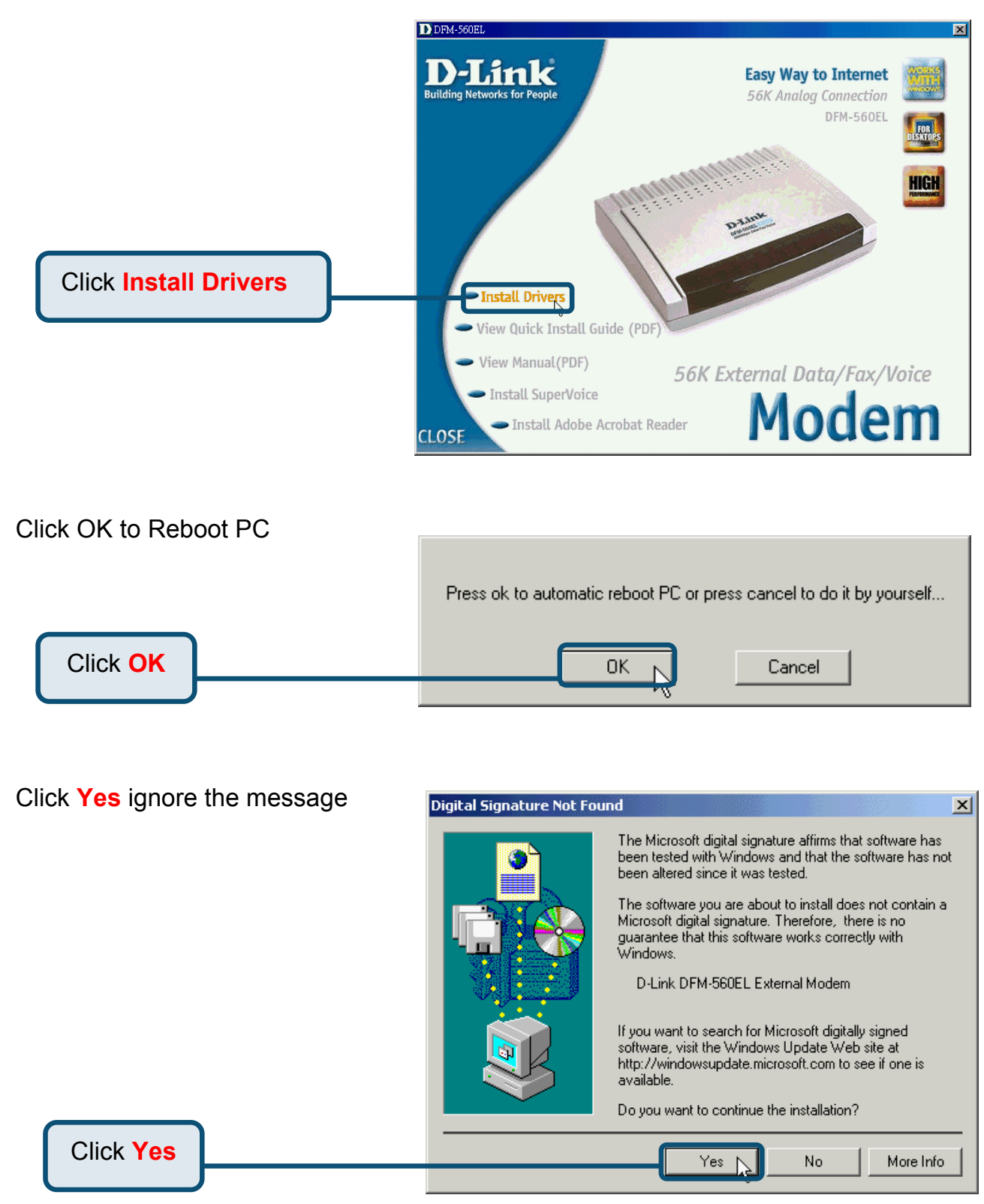

### **2.2 Windows 2000(continue)**

After PC reboot, system will auto Install Modem

Please select **Start / Settings / Control Panel** and double-click on the **Modem** icon.

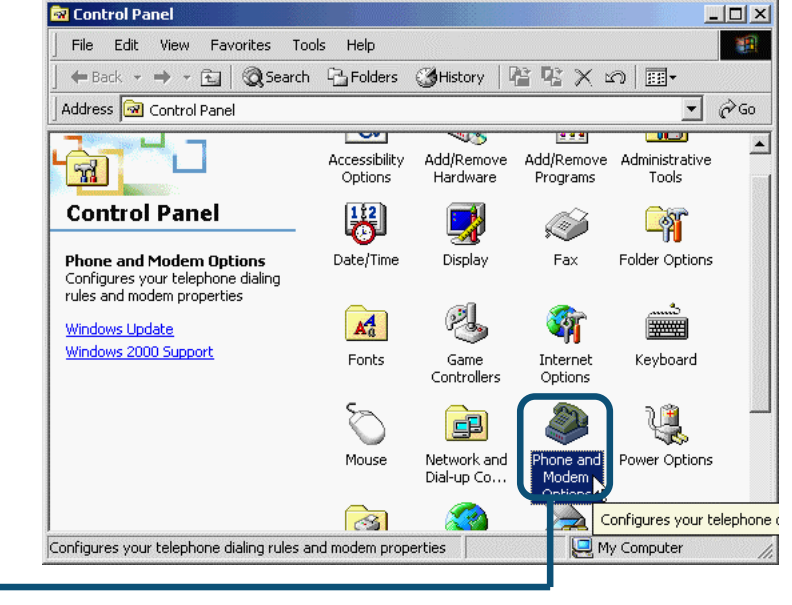

Check Modem Model No. For **D-Link DFM-560EL External Modem.**

Click **Phone And Modem Options**

If installation is complete then click **OK** to exit.

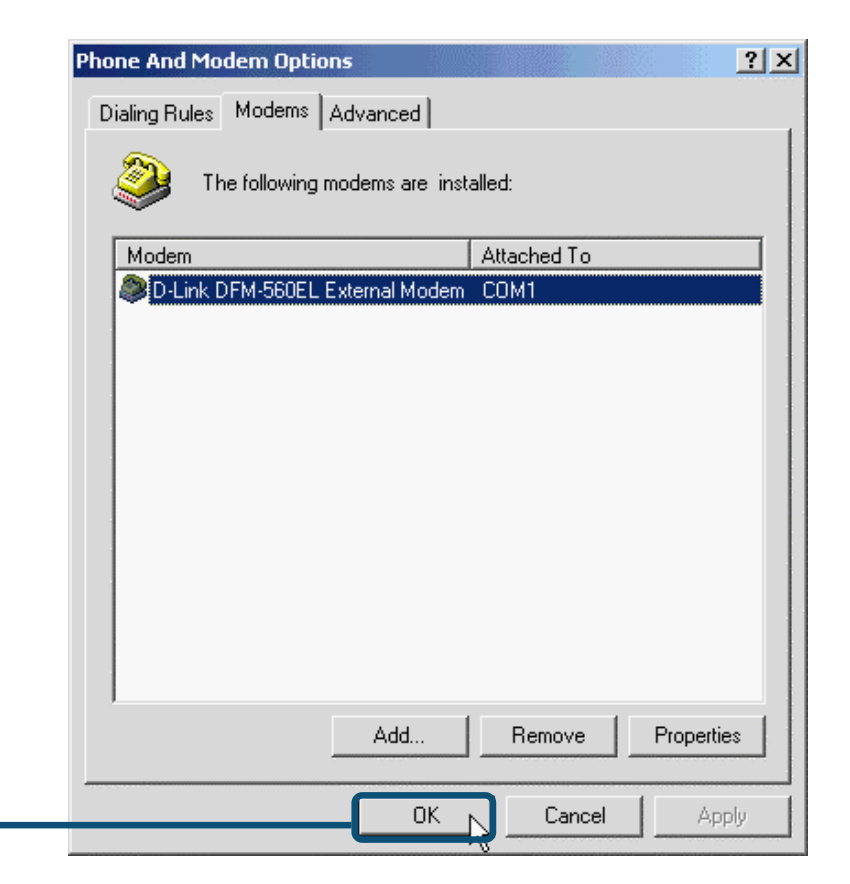

Click **OK**

### **2.3 Windows XP**

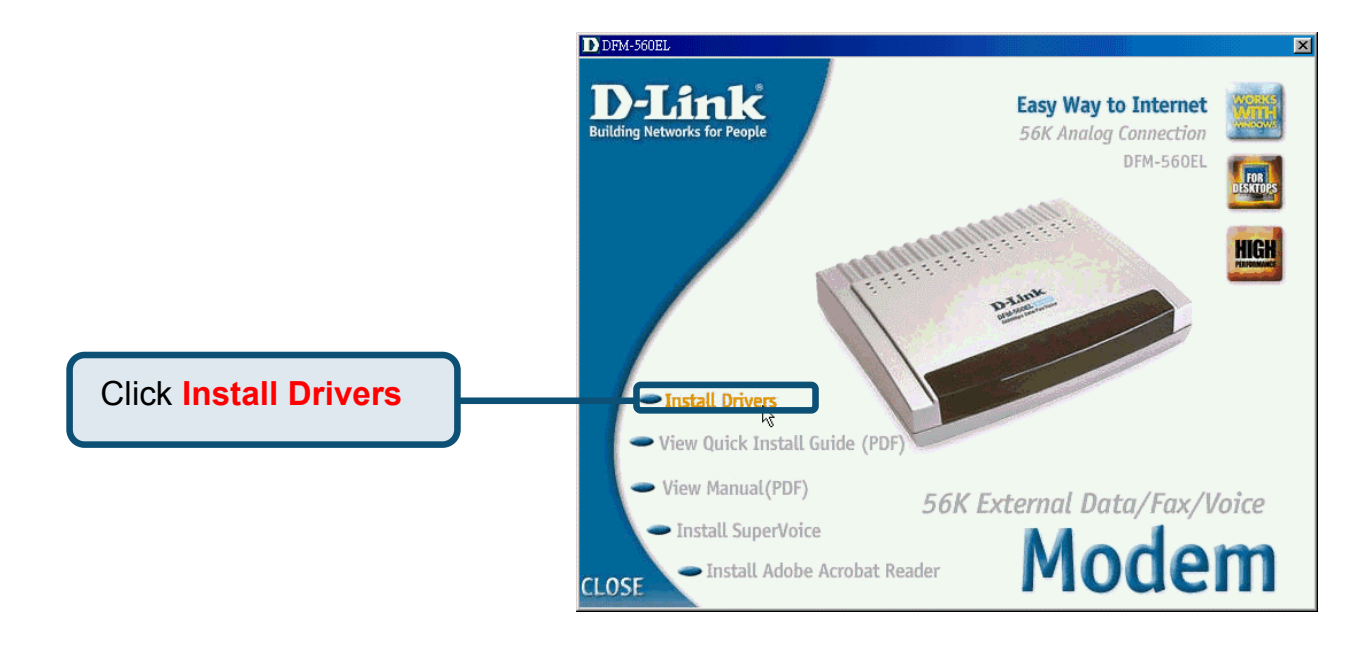

Click OK to Reboot PC.

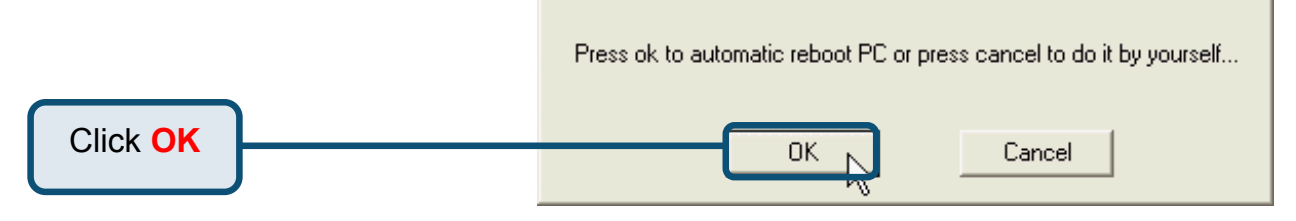

Select the **Install from a list or specific location [Advanced]** then click **Next** to search for the driver.

**Found New Hardware Wizard** 

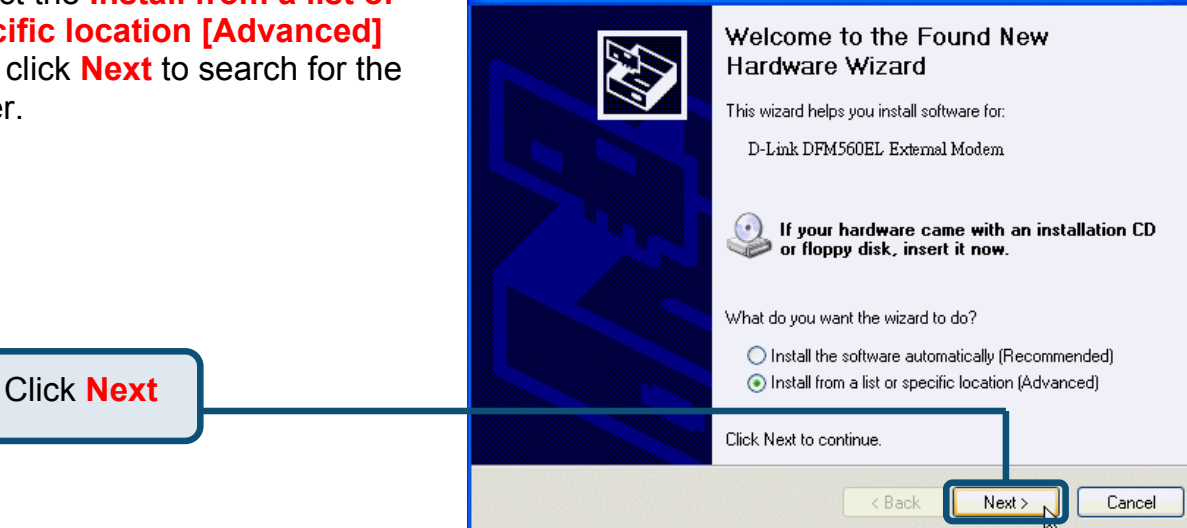

### **2.3Windows XP(continue)**

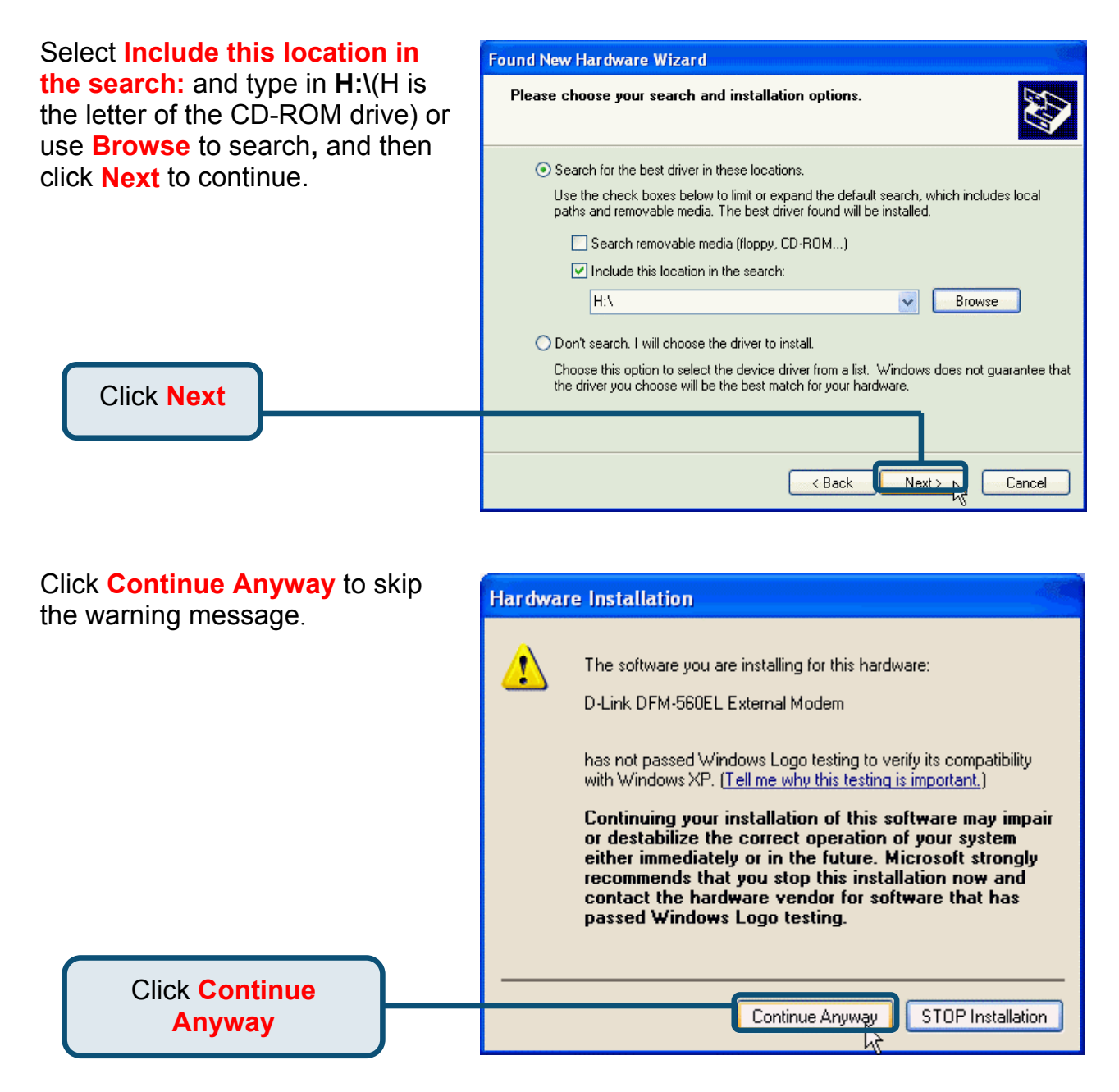

### **2.3Windows XP(continue)**

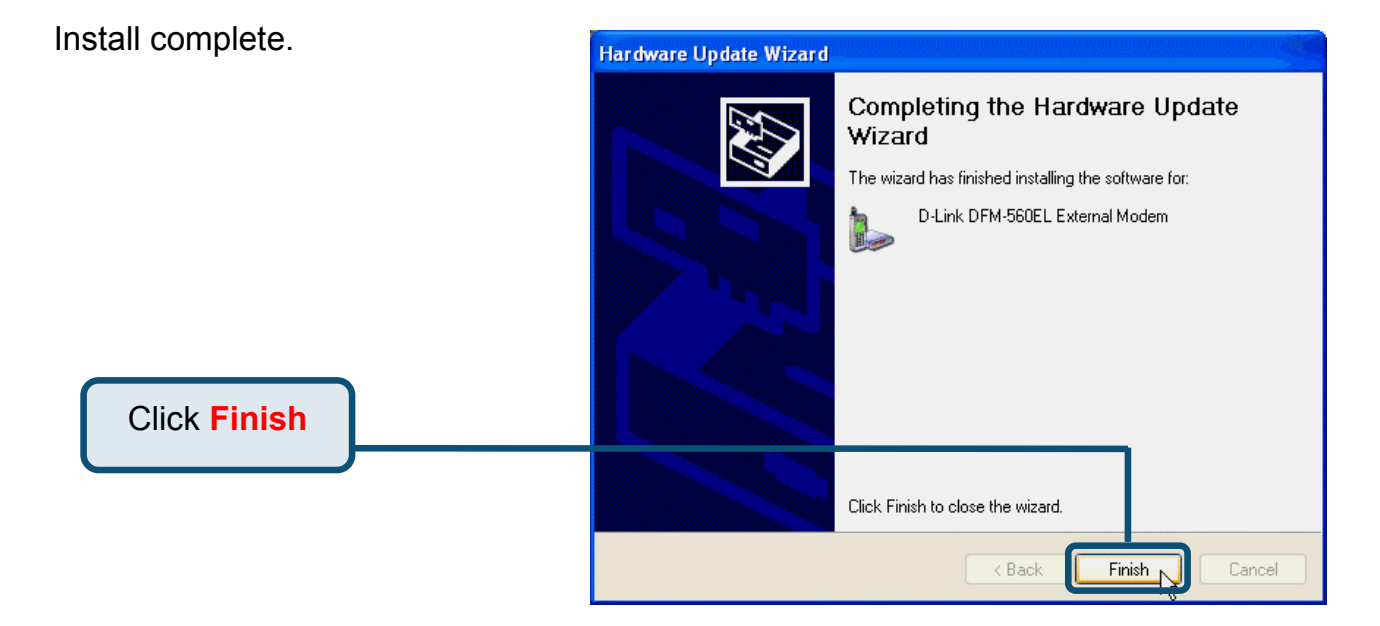

# D-Link **Quick Installation Guide**

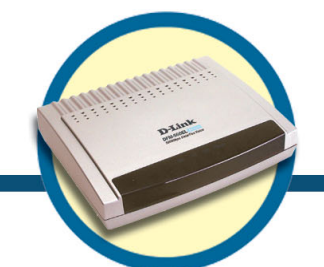

**External Modem DFM-560EL**

## Voraussetzungen

Um mit diesem Modem einen Internetanschluss für PC einzurichten, benötigen Sie ein bereits bestehendes Konto bei einem Internet Service Provider (ISP).

## Prüfen des Paketinhalts

Mit dem Kauf Ihres D-Link 560 EL erhalten Sie folgendes Zubehör:

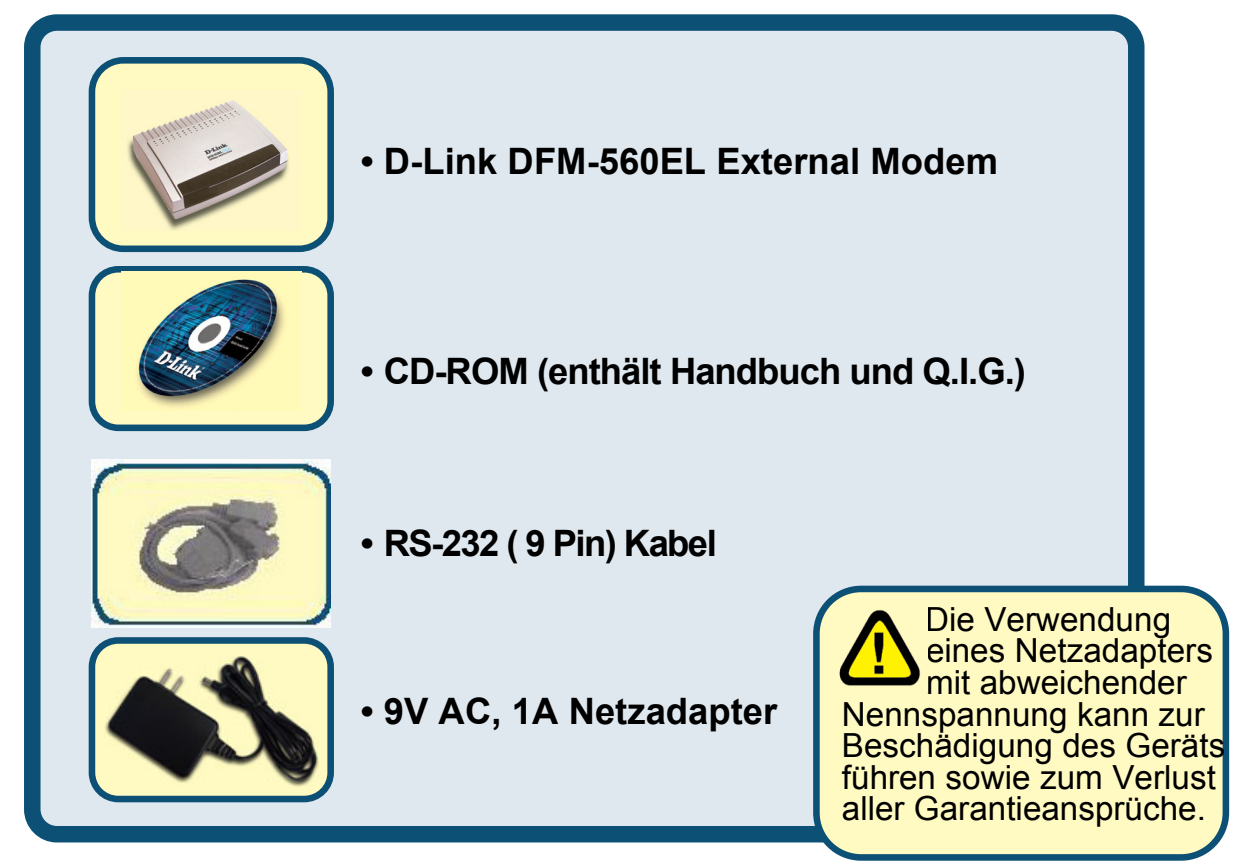

Sollten eine oder mehrere der oben aufgeführten Positionen fehlen, kontaktieren Sie bitte Ihren Händler.

**©2002 D-Link Corporation, Inc. Alle Rechte vorbehalten. Warenzeichen oder eingetragene Warenzeichen sind Eigentum der entsprechenden Inhaber. Änderungen an Software und Spezifikationen vorbehalten. D-Link DFM-560EL External Modem** 

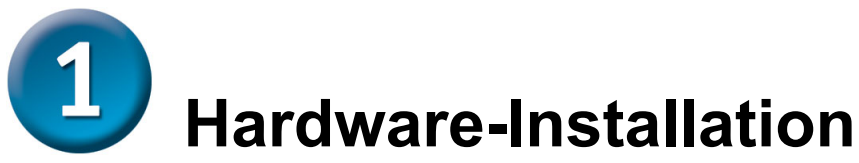

Stecken Sie Ihr Telefonkabel aus und in die vorgesehene Buchse LINE auf der Rückseite des Modems wieder ein.

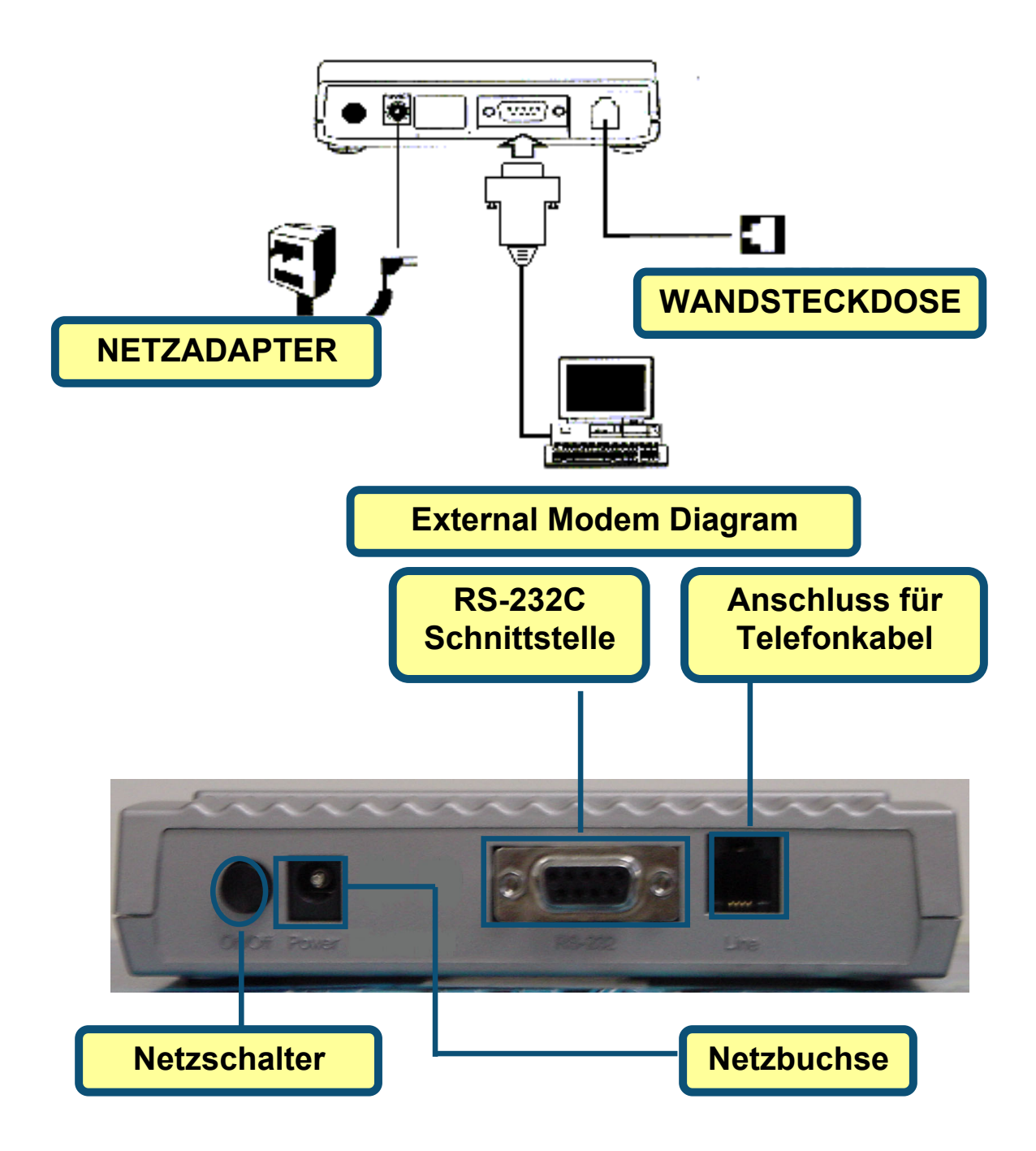

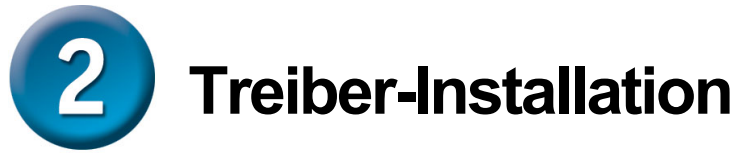

### **2.1 Windows 98/ME**

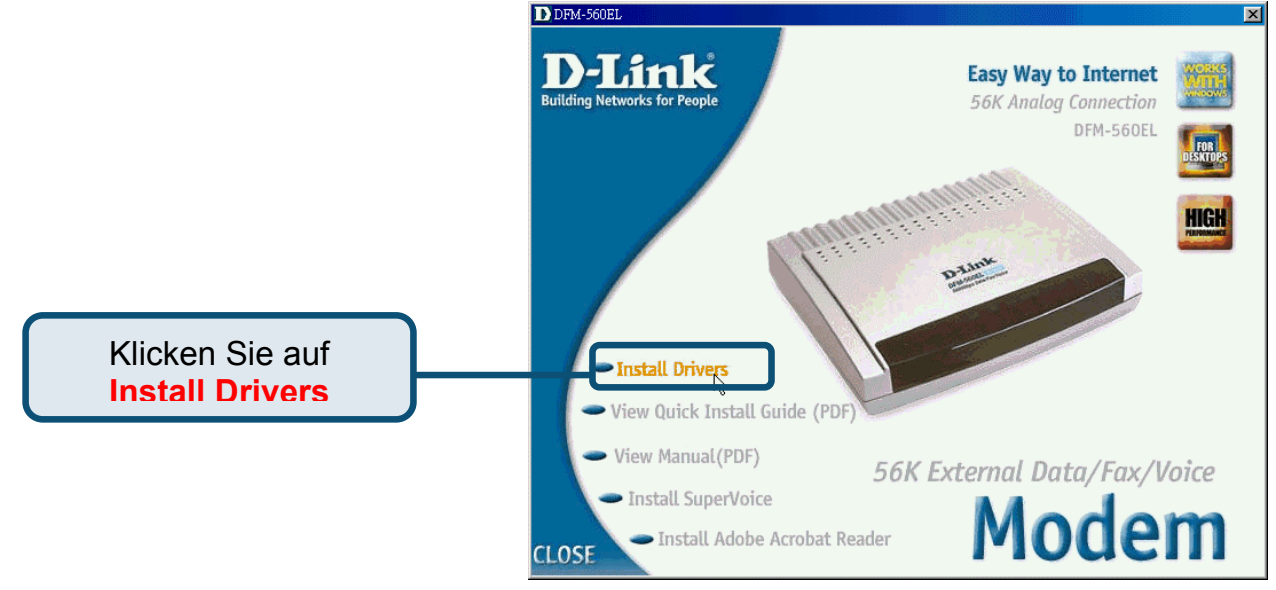

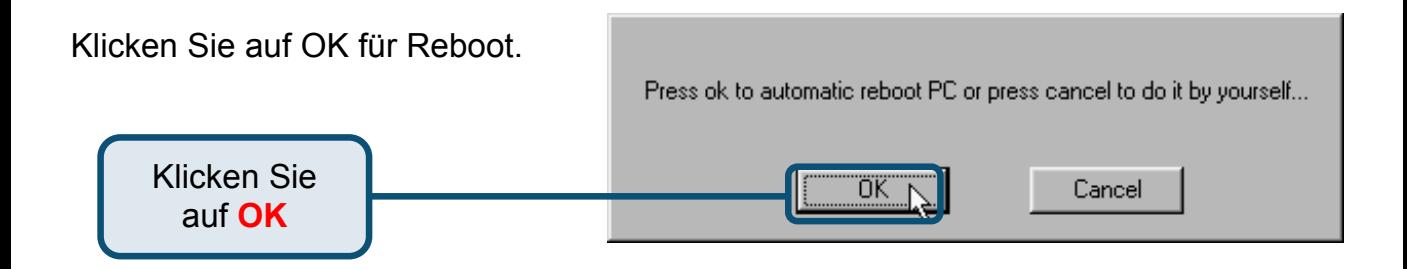

### **2.1 Windows 98/ME (Forts.)**

Nach dem Reboot startet das System die Autoinstallation des Modems.

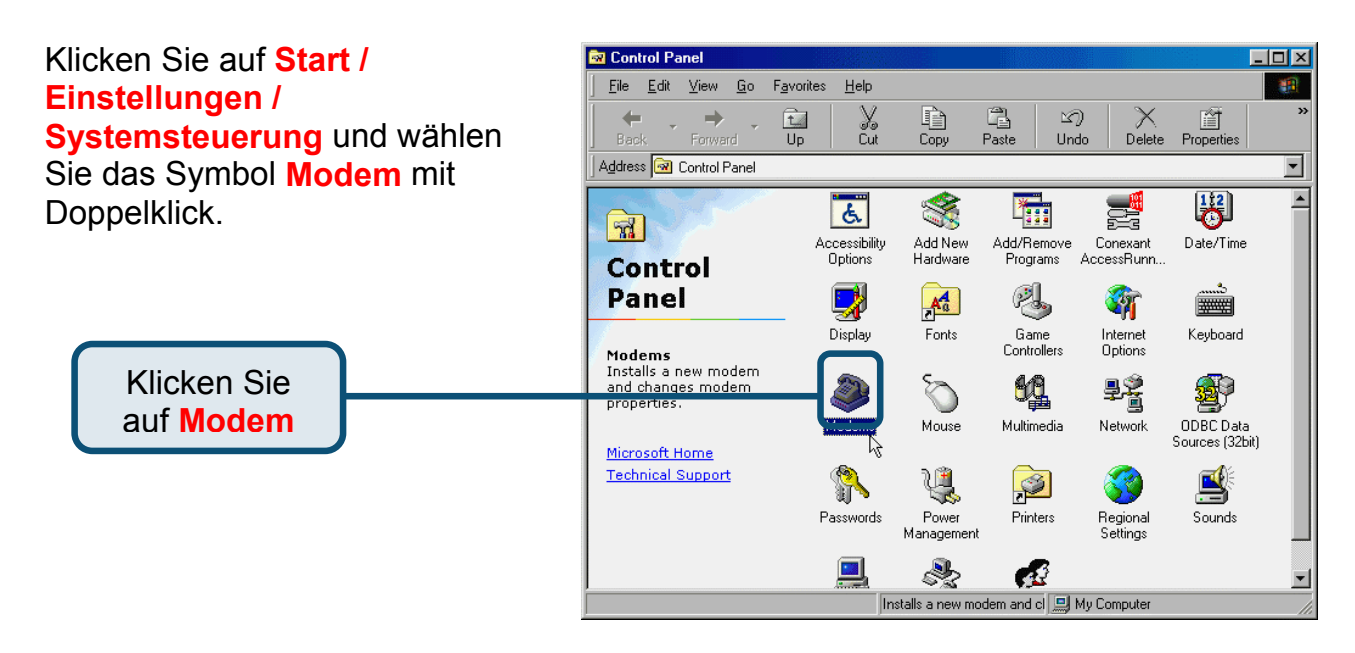

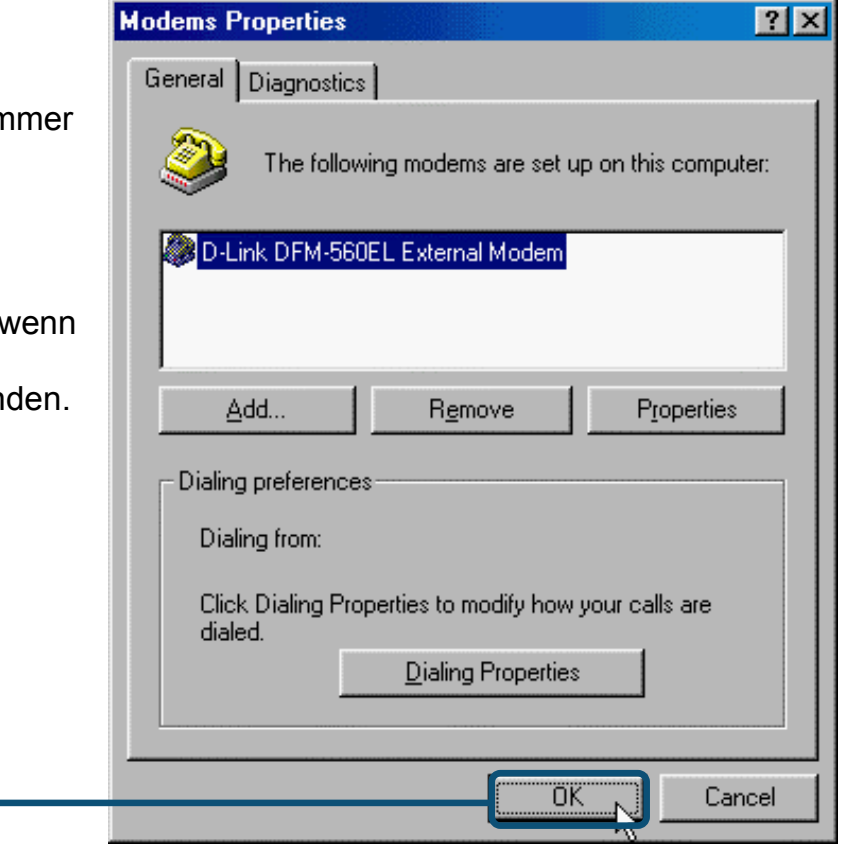

Überprüfen Sie die Modellnummer des Modems: **D-Link DFM-560EL External Modem**

Die Installation ist beendet, wenn die Nummer übereinstimmt. Klicken Sie auf **OK** zum Beenden.

> Klicken Sie auf **OK**

### **2.2 Windows 2000**

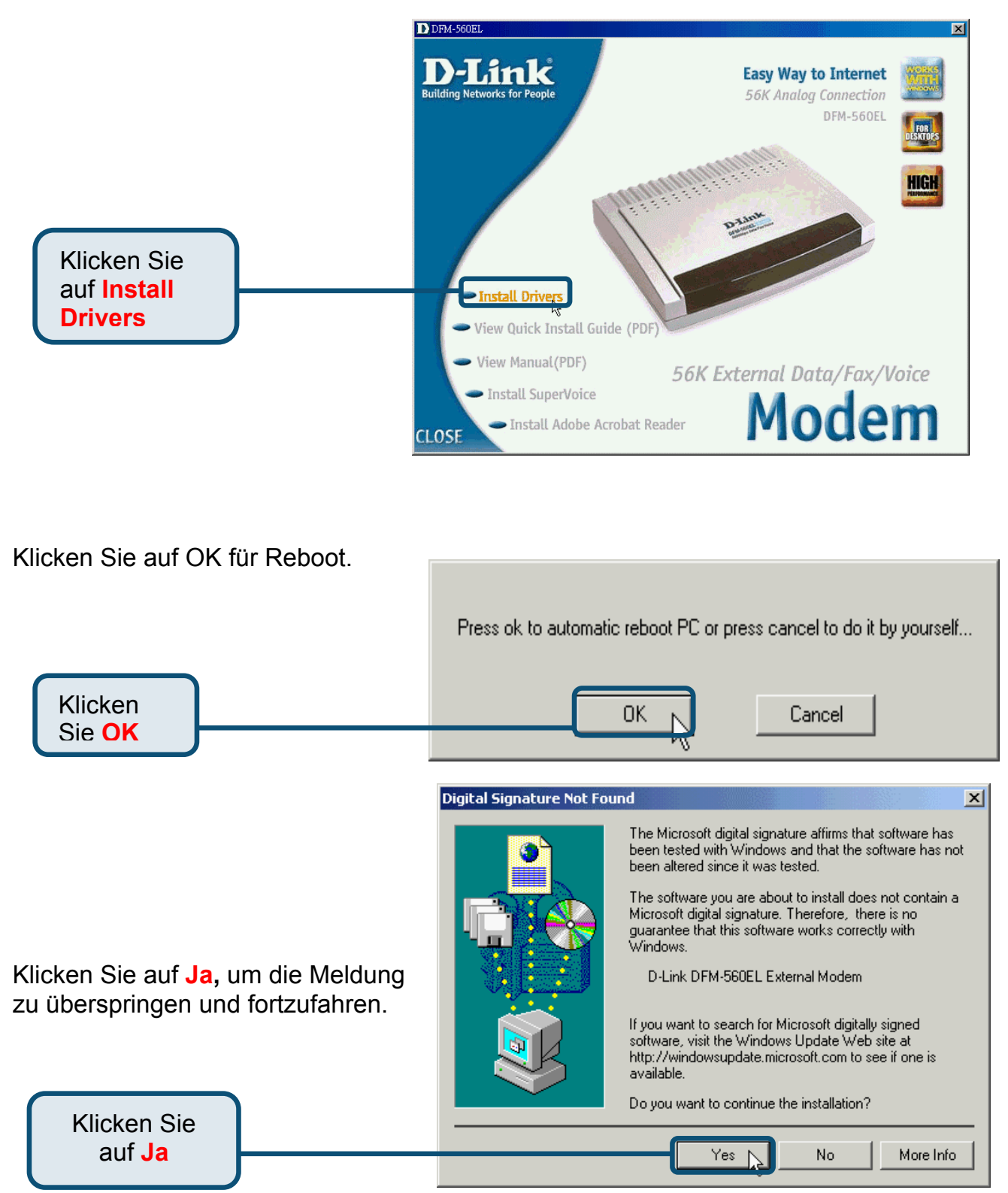

### **2.2 Windows 2000 (Forts.)**

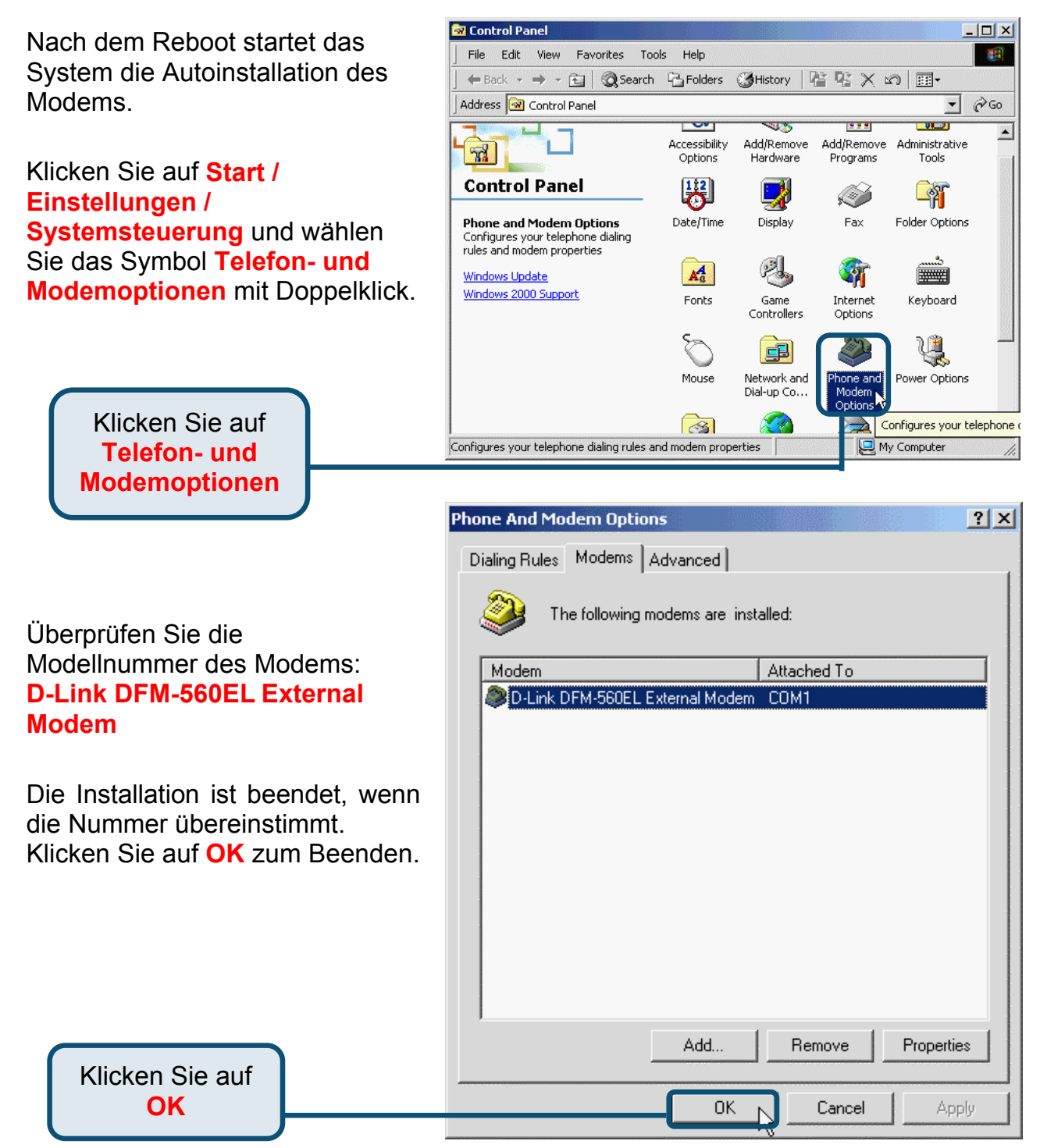

### **2.3 Windows XP**

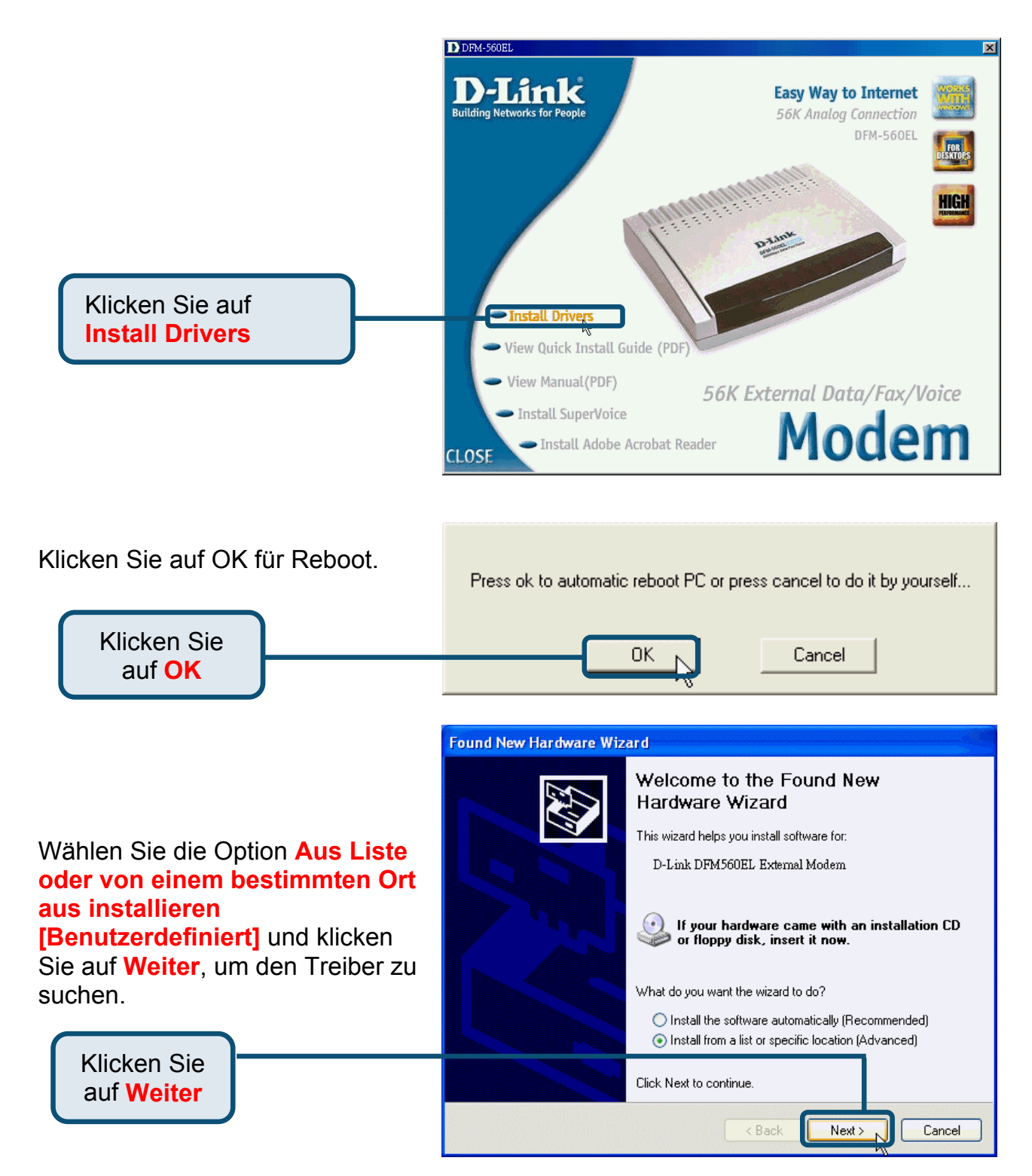

### **2.3Windows XP (Forts.)**

#### Wählen Sie die Option **Diesen Ort in die Suche einbeziehen:**

und geben Sie **H:\** ein (H steht für die Laufwerksbezeichnung des CD-ROM-Laufwerks) oder suchen Sie das Laufwerk mit **Durchsuchen**. Klicken Sie dann **Weiter**, um fortzufahren.

> Klicken Sie auf **Weiter**

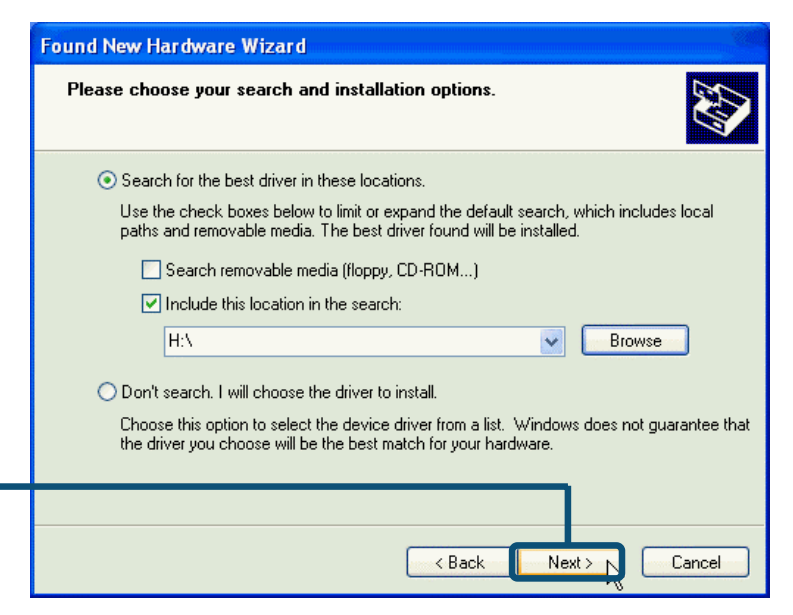

Klicken Sie auf **Ignorieren**, um die Warnung zu überspringen.

Klicken Sie auf **Ignorieren**

Ţ The software you are installing for this hardware: D-Link DFM-560EL External Modem has not passed Windows Logo testing to verify its compatibility with Windows XP. (Tell me why this testing is important.)

**Hardware Installation** 

Continuing your installation of this software may impair or destabilize the correct operation of your system either immediately or in the future. Microsoft strongly recommends that you stop this installation now and contact the hardware vendor for software that has passed Windows Logo testing.

Continue Anyway

STOP Installation

### **2.3Windows XP (Forts.)**

Die Installation ist beendet.

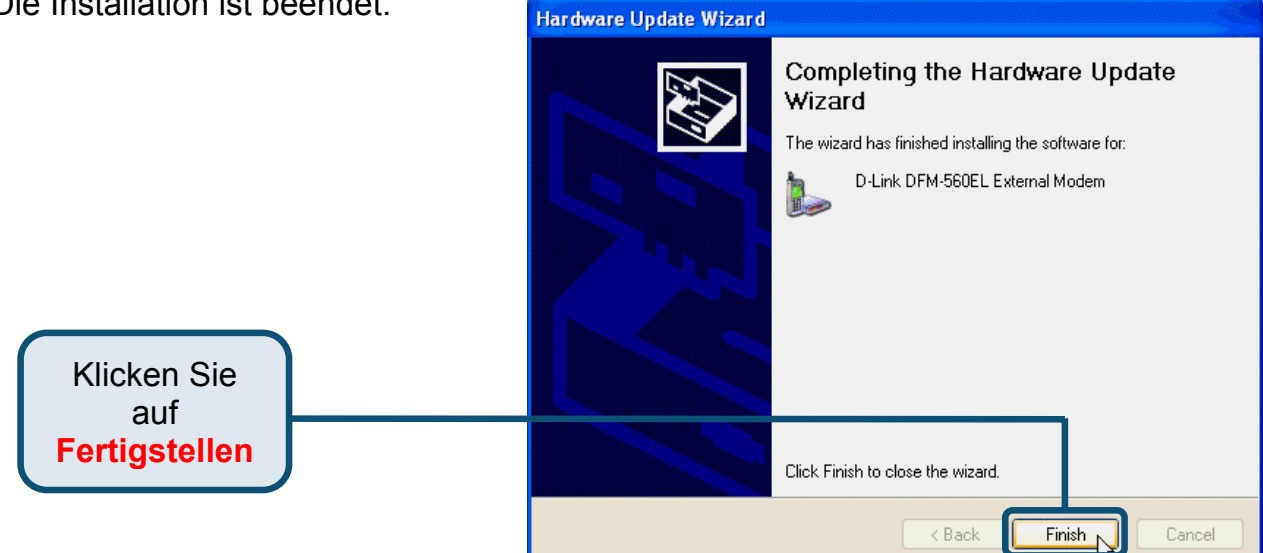

# D-Link **Quick Installation Guide**

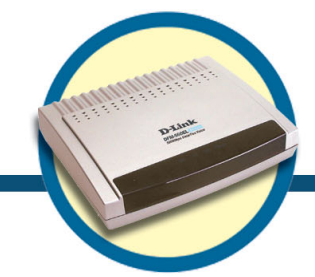

**Modem externe DFM-560EL**

## Avant de commencer

Si vous avez acheté ce modem pour pouvoir vous connecter à l'internet à partir de votre PC, il vous faut un compte internet auprès fournisseur de services internet (ISP).

# Vérifiez le contenu de l'emballage

Voici les éléments que doit contenir l'emballage du DFM-560EL D-Link :

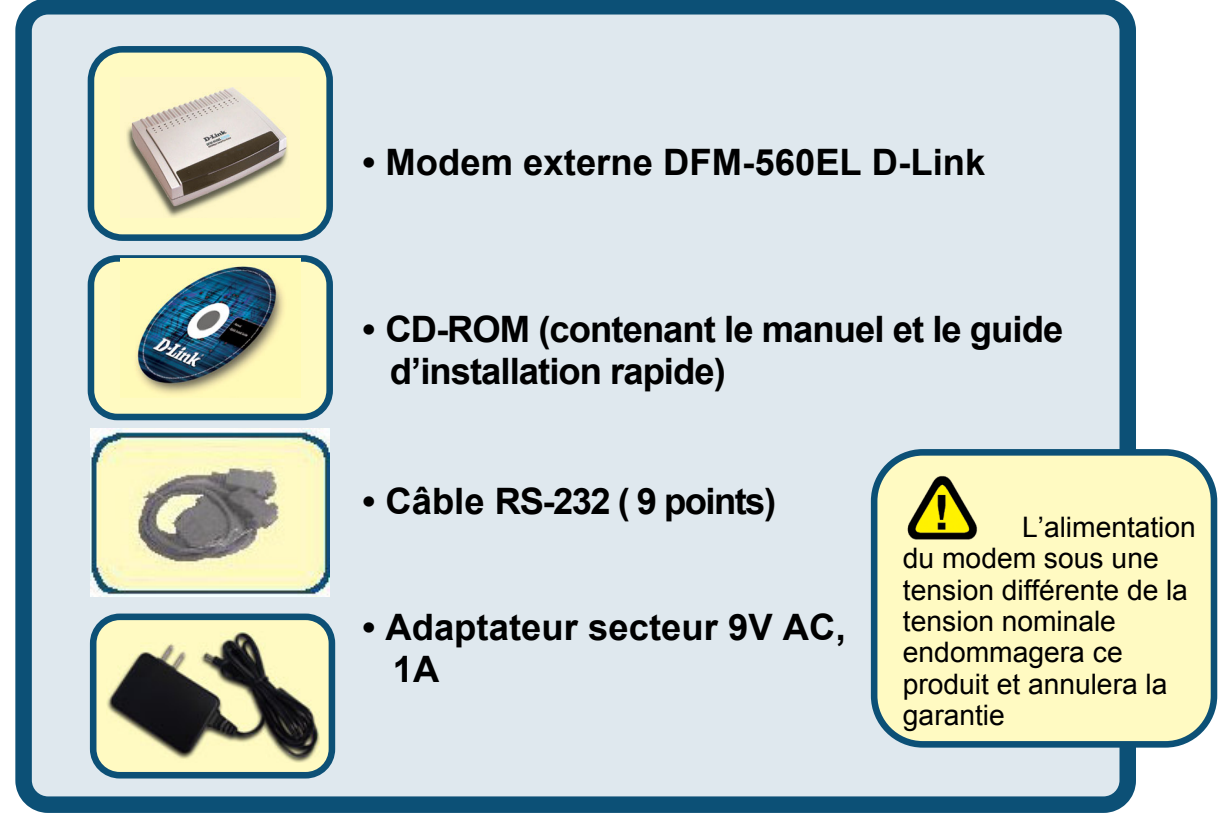

#### Si l'un des éléments ci-dessus manque, contactez votre revendeur.

**©2002 D-Link Systems, Inc. Tous droits réservés. Les marques sont la propriété de leurs propriétaires respectifs. Le logiciel et les spécifications sont susceptibles d'être modifiés sans préavis. D-Link DFM-560EL External Modem** 

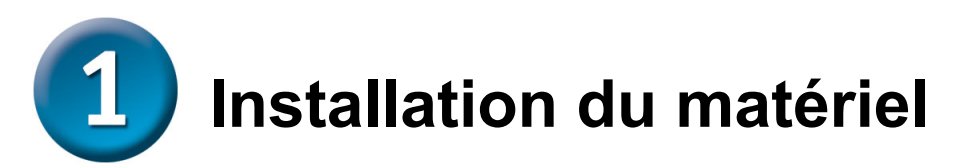

Débranchez la ligne téléphonique et branchez-la sur la prise marquée LINE qui se trouve à l'arrière du modem.

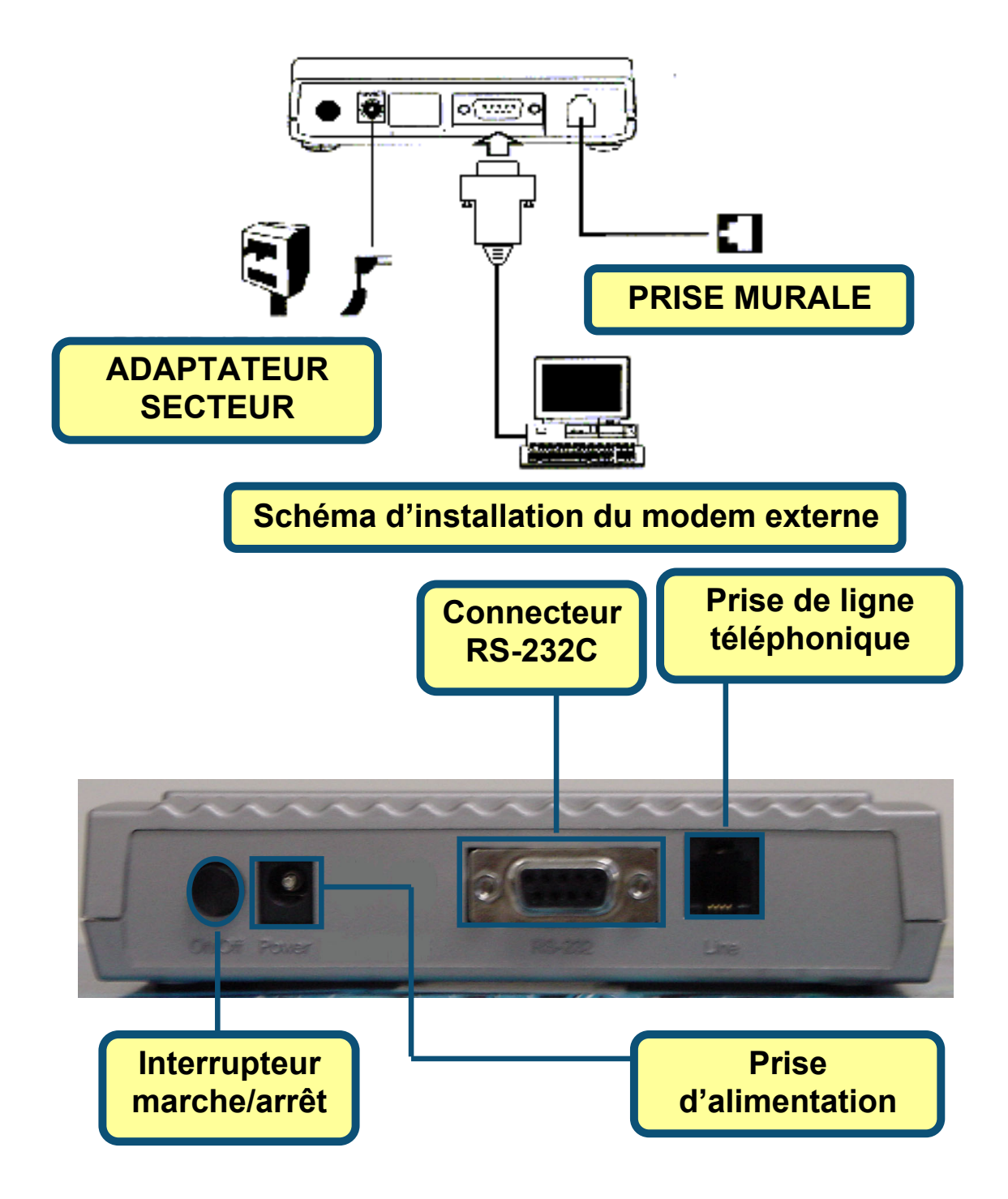

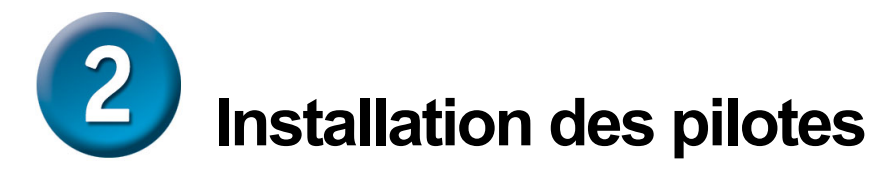

### **2.1 Windows 98/ME**

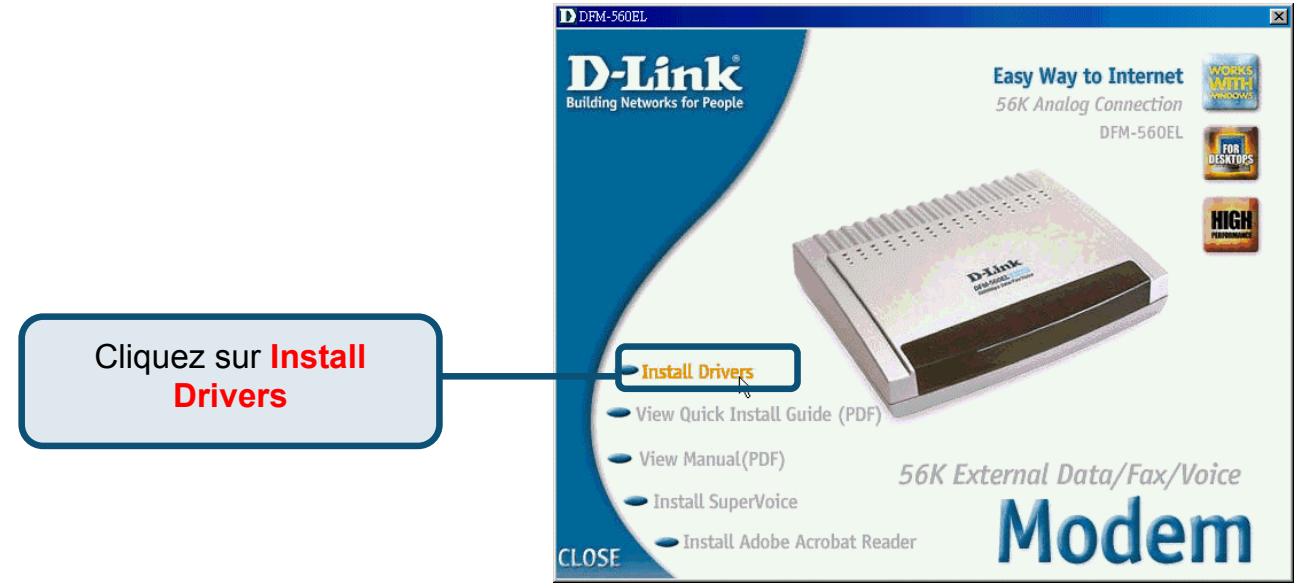

Cliquez sur OK pour réinitialiser le PC

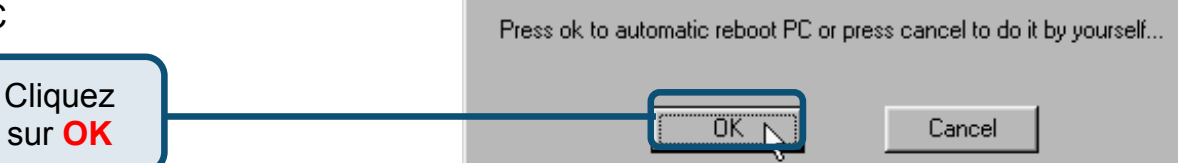

Après la réinitialisation du PC, le système installe automatiquement le modem.

Sélectionnez **Démarrer / Paramètres / Panneau de configuration** et double-cliquez sur l'icône **Modem**.

> Cliquez sur **Modems**

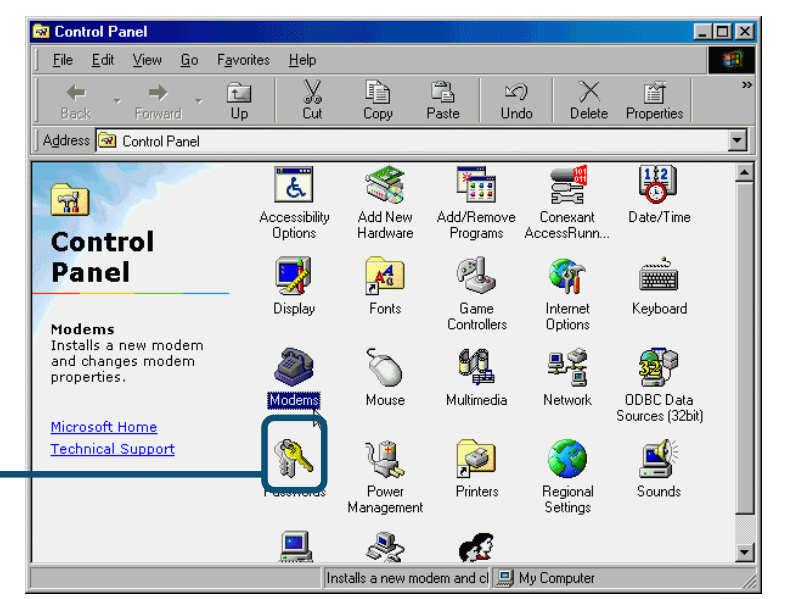

Vérifiez le numéro de modèle du **modem externe DFM-560EL D-Link.**

S'il est correct, c'est que l'installation est terminée. Cliquez sur **OK** pour quitter.

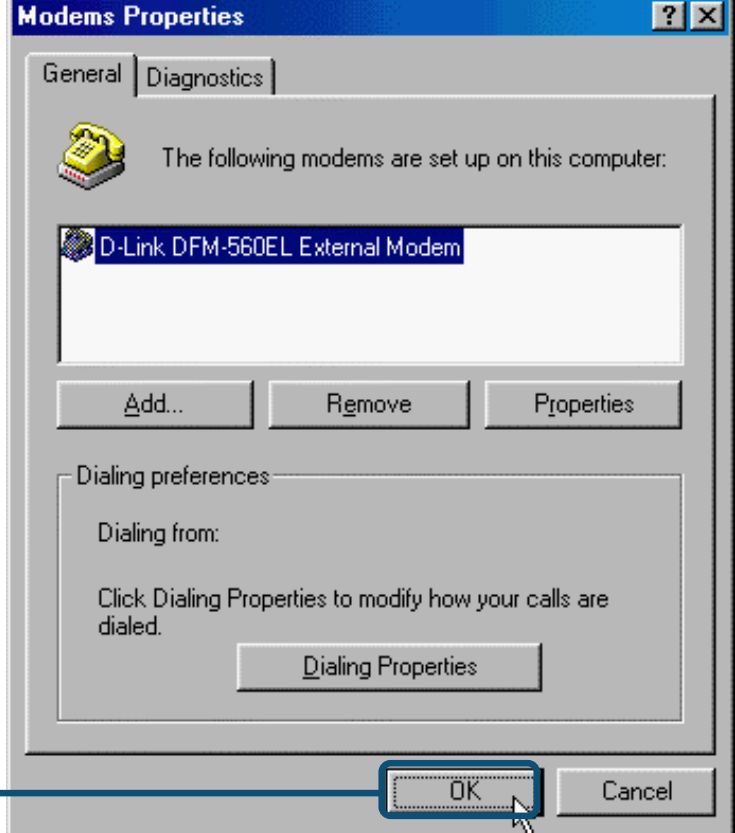

Cliquez sur **OK**

### **2.2 Windows 2000**

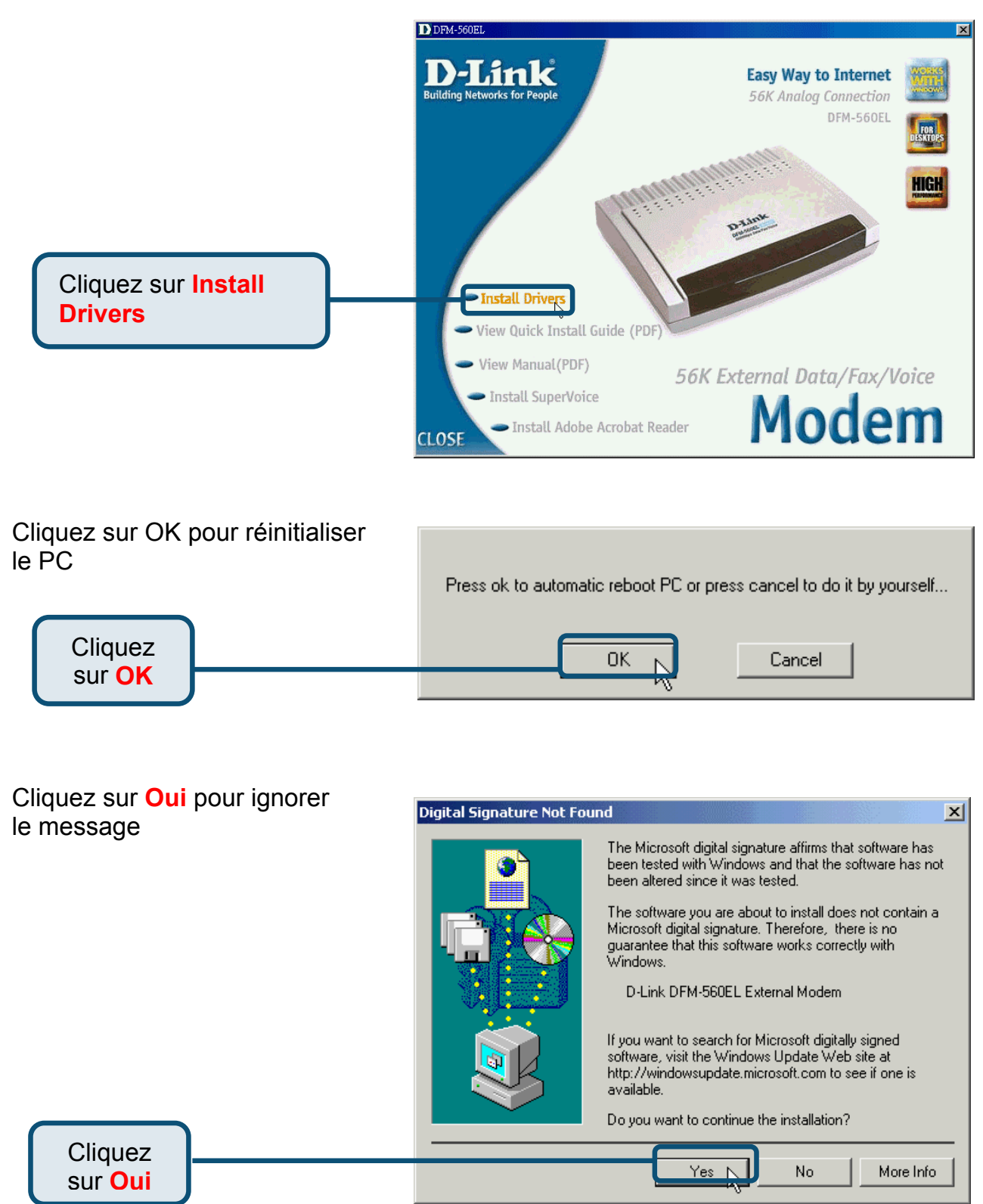

Après la réinitialisation du PC, le système installe automatiquement le modem.

Sélectionnez **Démarrer / Paramètres / Panneau de configuration** et double-cliquez sur l'icône **Modem**.

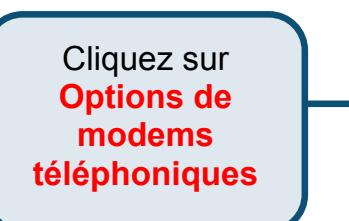

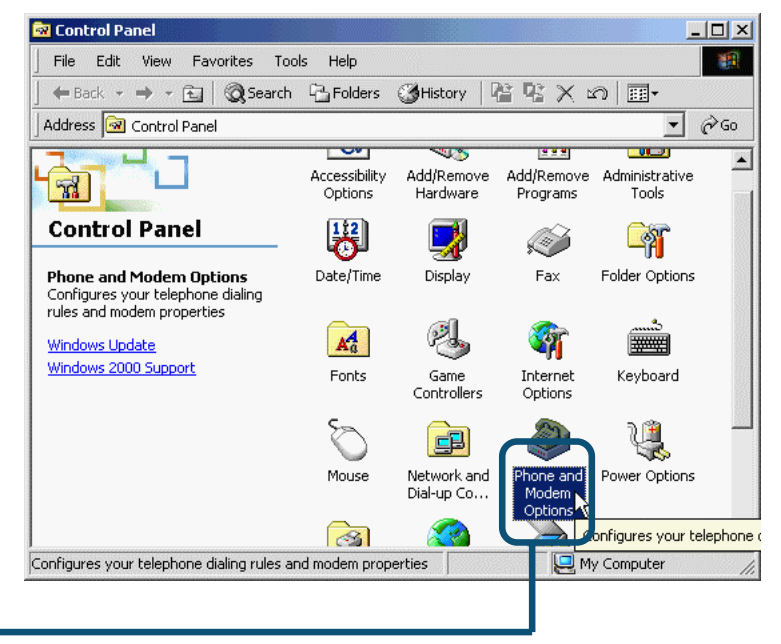

Vérifiez le numéro de modèle du **modem externe DFM-560EL D-Link.**

S'il est correct, c'est que l'installation est terminée, cliquez sur **OK** pour quitter.

> Cliquez sur **OK**

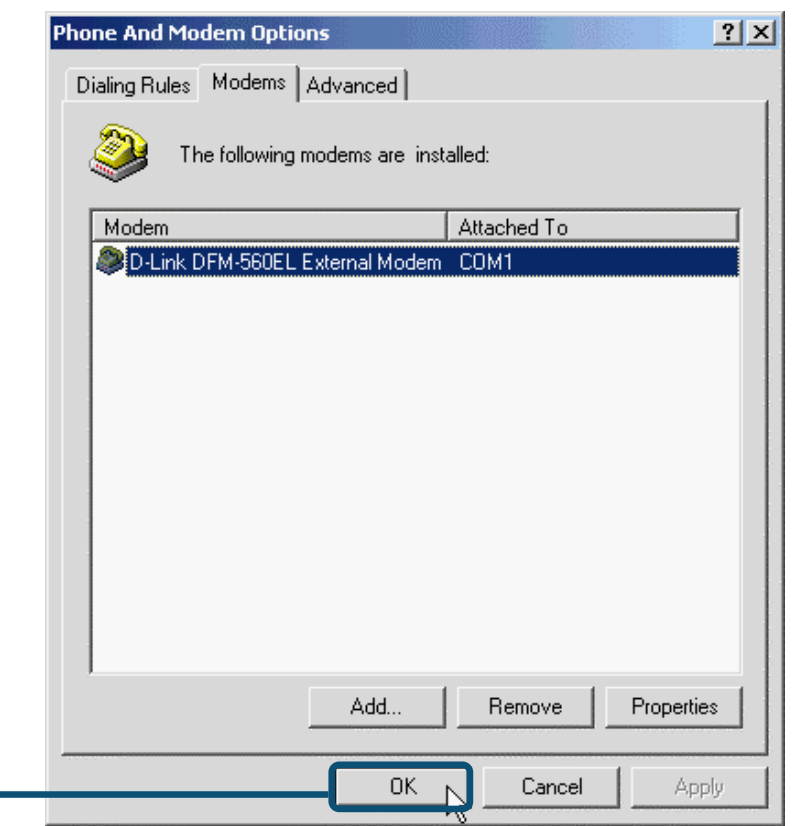

### **2.3 Windows XP**

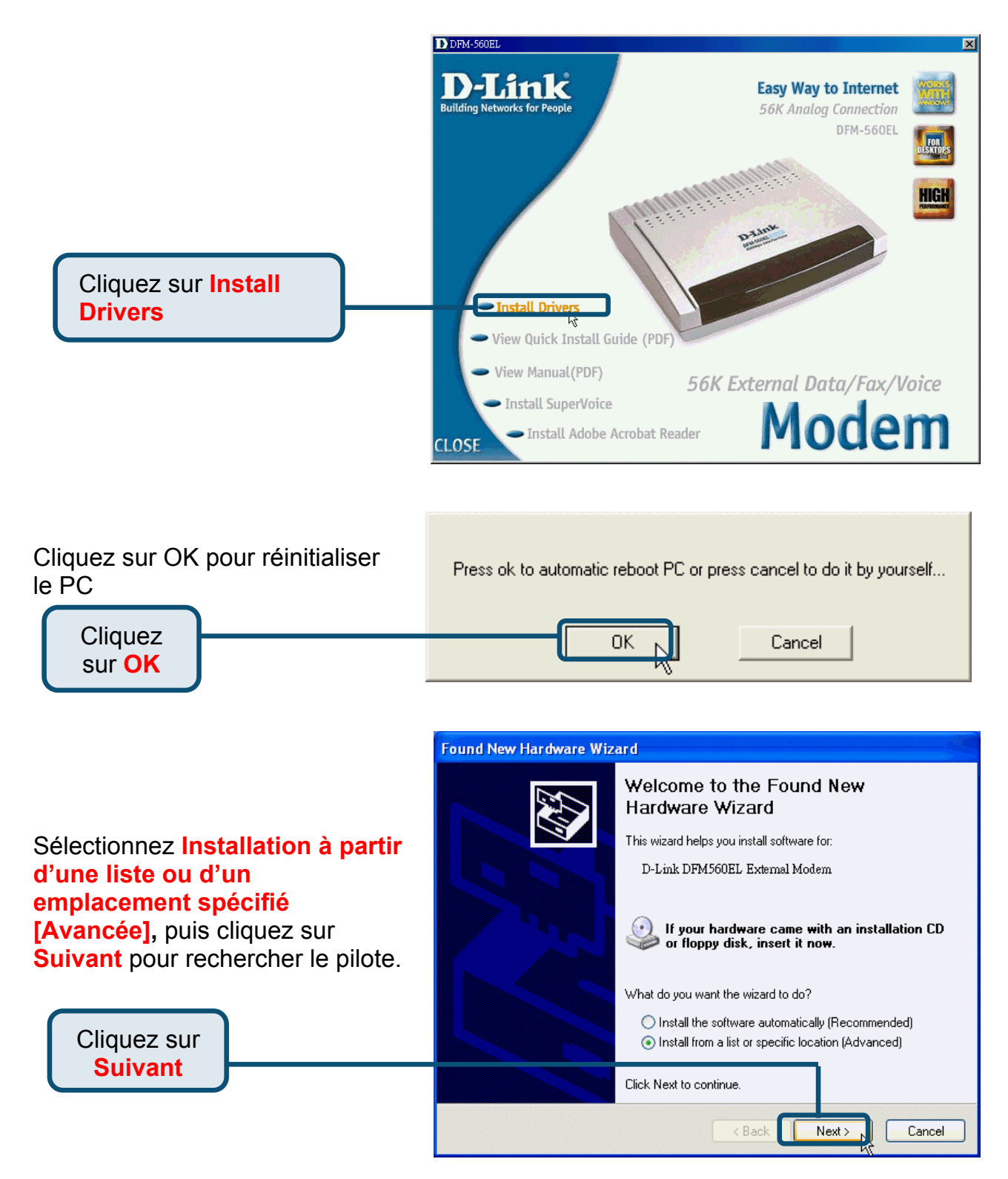

#### Sélectionnez **Inclure cet emplacement dans la**

Cliquez sur **Suivant**

**recherche :** et tapez **H:\**(H est la lettre d'identification du lecteur de CD-ROM), cliquez sur **Parcourir** pour effectuer la recherche, puis cliquez sur **Suivant** pour continuer.

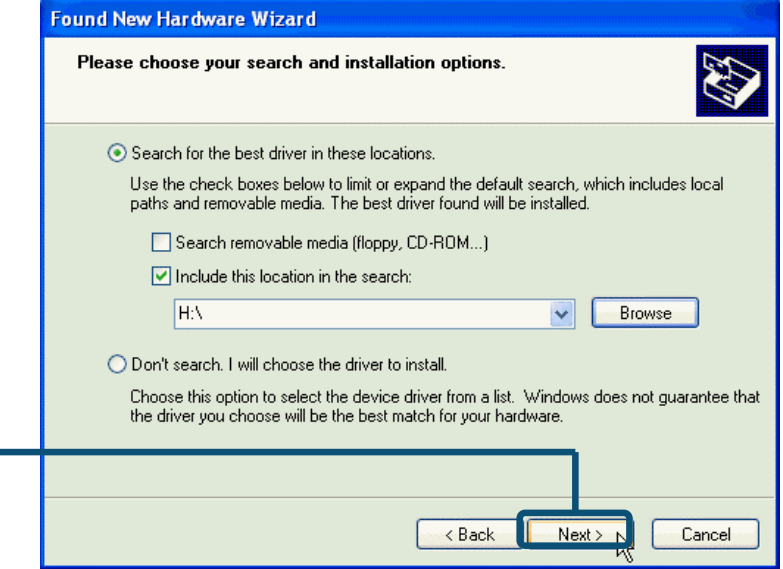

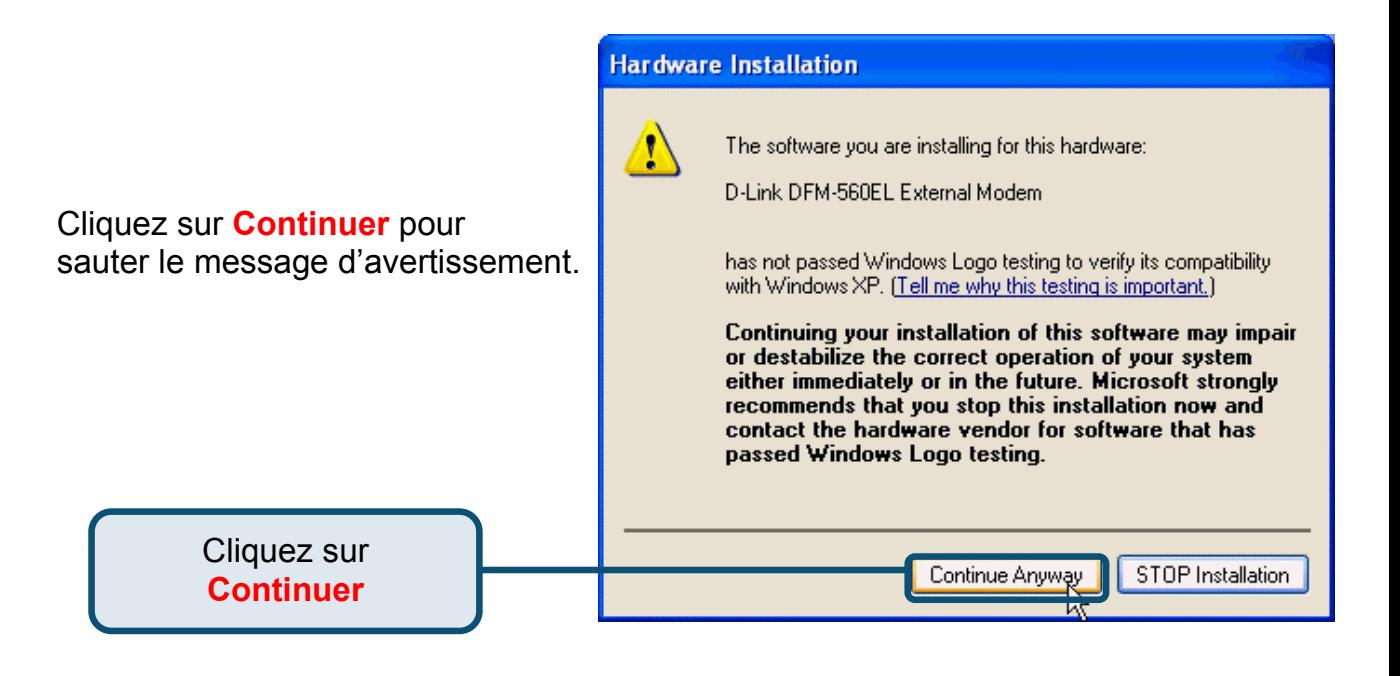

L'installation est terminée. Hardware Update Wizard Completing the Hardware Update Wizard The wizard has finished installing the software for: D-Link DFM-560EL External Modem Cliquez sur **Terminer**Click Finish to close the wizard.  $\times$  Back Finish  $\overline{N}$ Cancel

# **D-Link Quick Installation Guide**

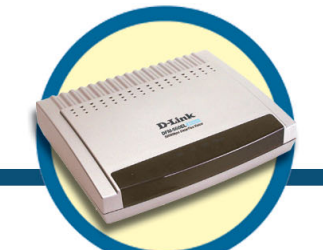

**External Modem DFM-560EL**

# Antes de empezar

Debe tener contratada una cuenta con un Proveedor de Servicios de Internet (ISP) para poder acceder a internet mediante el módem con su PC.

# Contenidos de la caja

Estos son los items incluídos con su D-Link 560 EL:

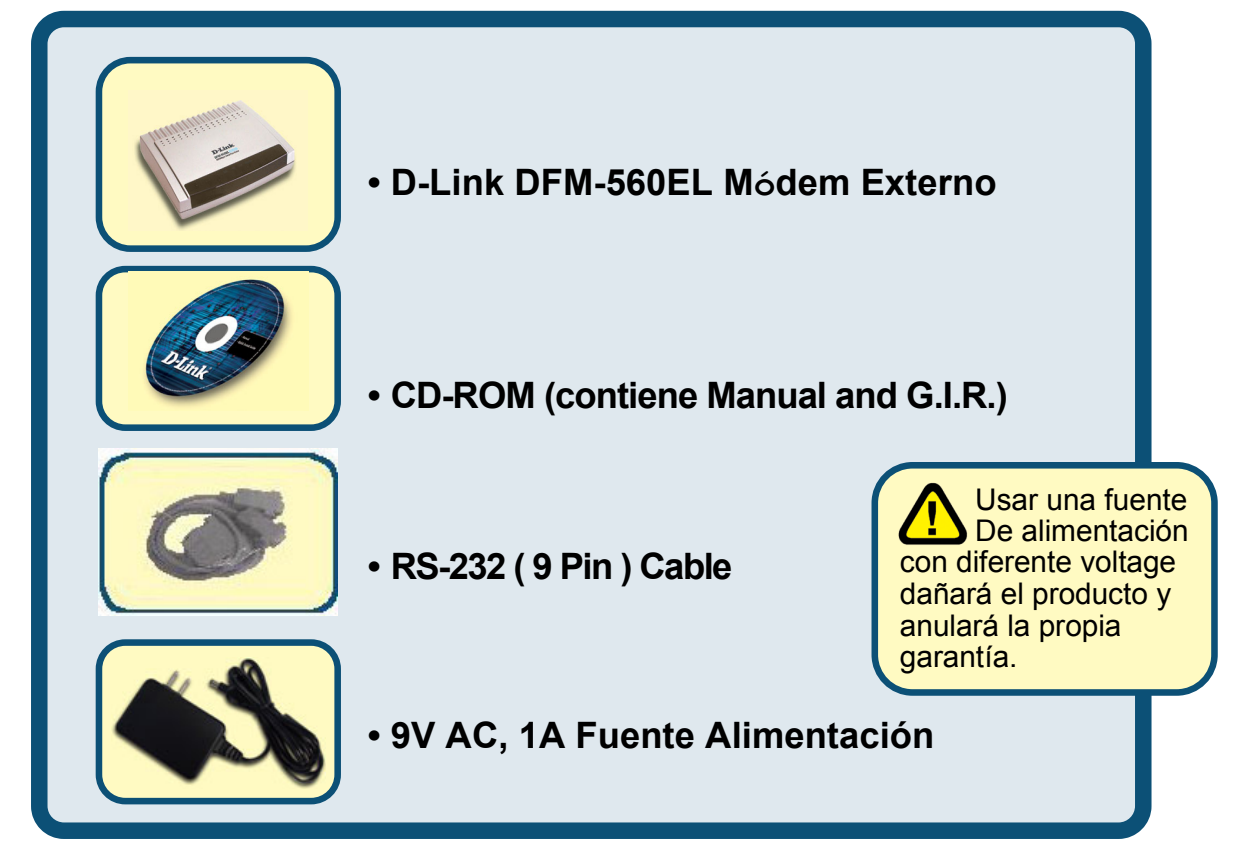

#### Si faltara alguno de los items arriba indicados, por favor contacte con su vendedor.

**©2002 D-Link Corporation, Inc. All rights reserved. Trademarks or registered trademarks are the property of their respective holders. Software and specifications subject to change without notice. D-Link DFM-560EL External Modem** 

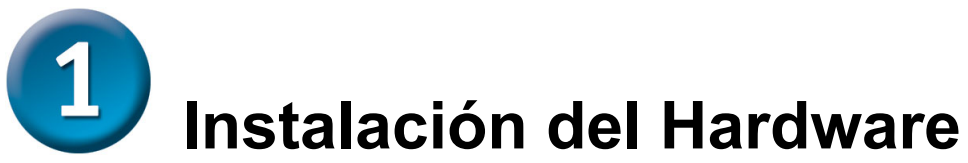

Please unplug the telephone Line and plug the telephone line into the socket on the back of the modem marked LINE.

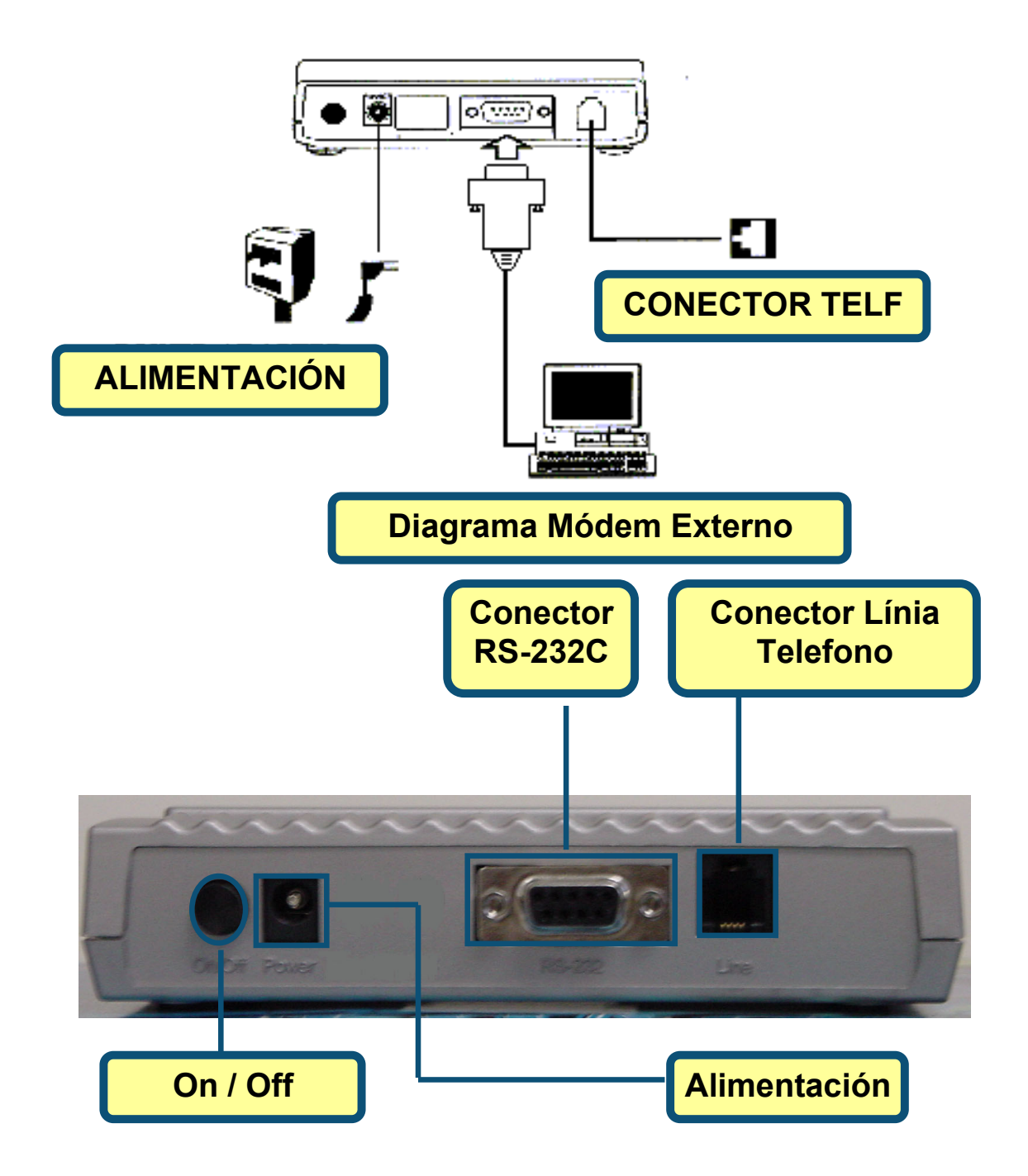

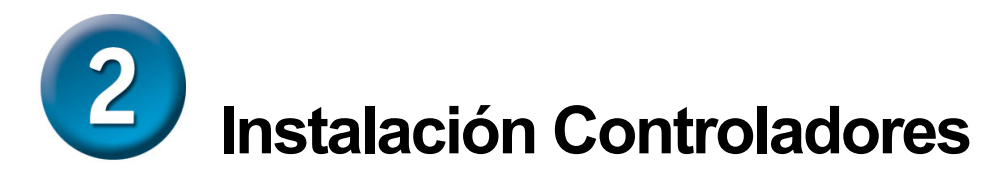

### **2.1 Windows 98/ME**

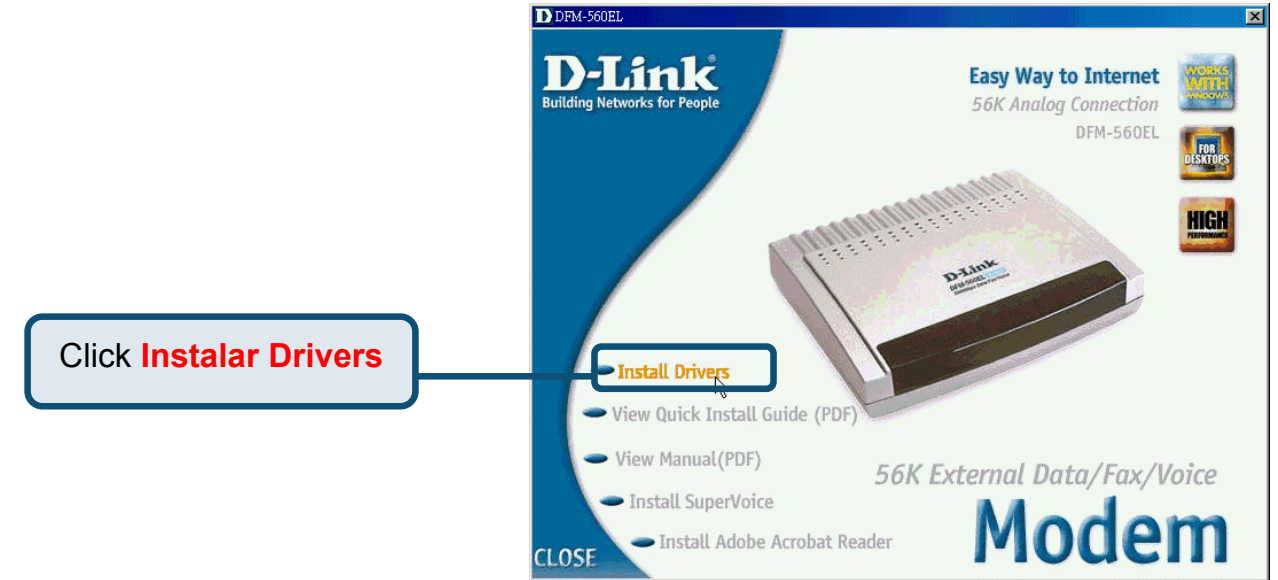

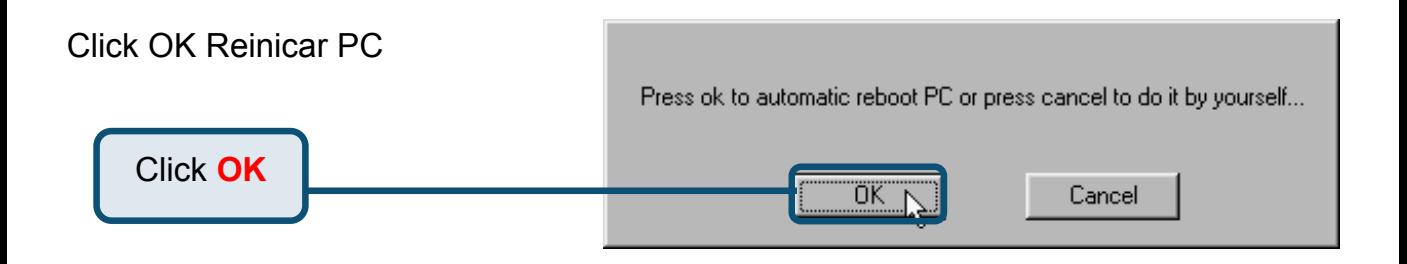

### **2.1 Windows 98/ME(continúa)**

Después de reiniciar el PC, el sistema instalará automáticamente el módem

Seleccione **Inicio / Configuración / Panel de Control** y doble-click en el icono **Modem**.

Click **Módem**

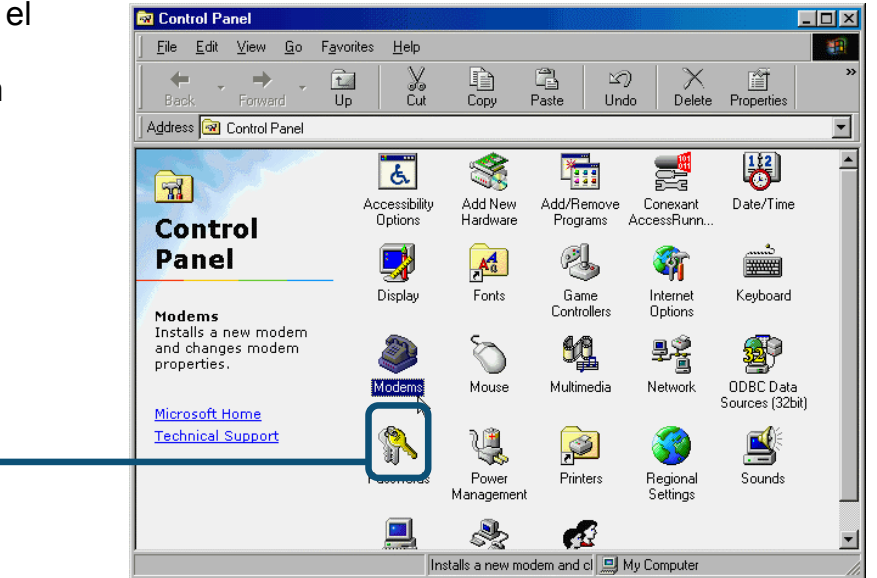

Observar modelo de módem **D-Link DFM-560EL External Modem.**

Si es correcto, la instalación estará completa. Pulsar **OK** para salir.

Click **OK**

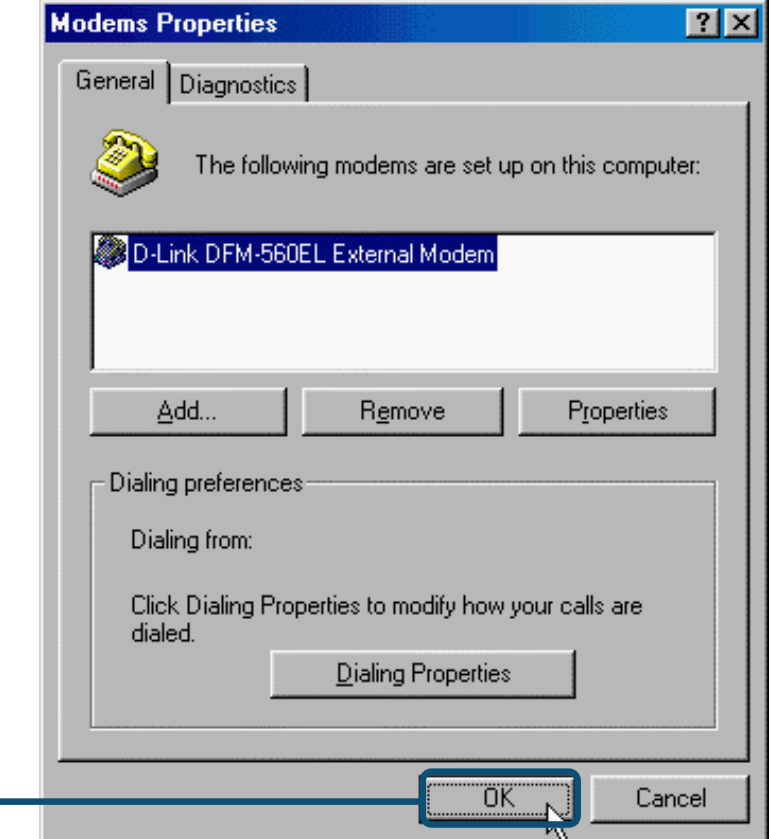

### **2.2 Windows 2000**

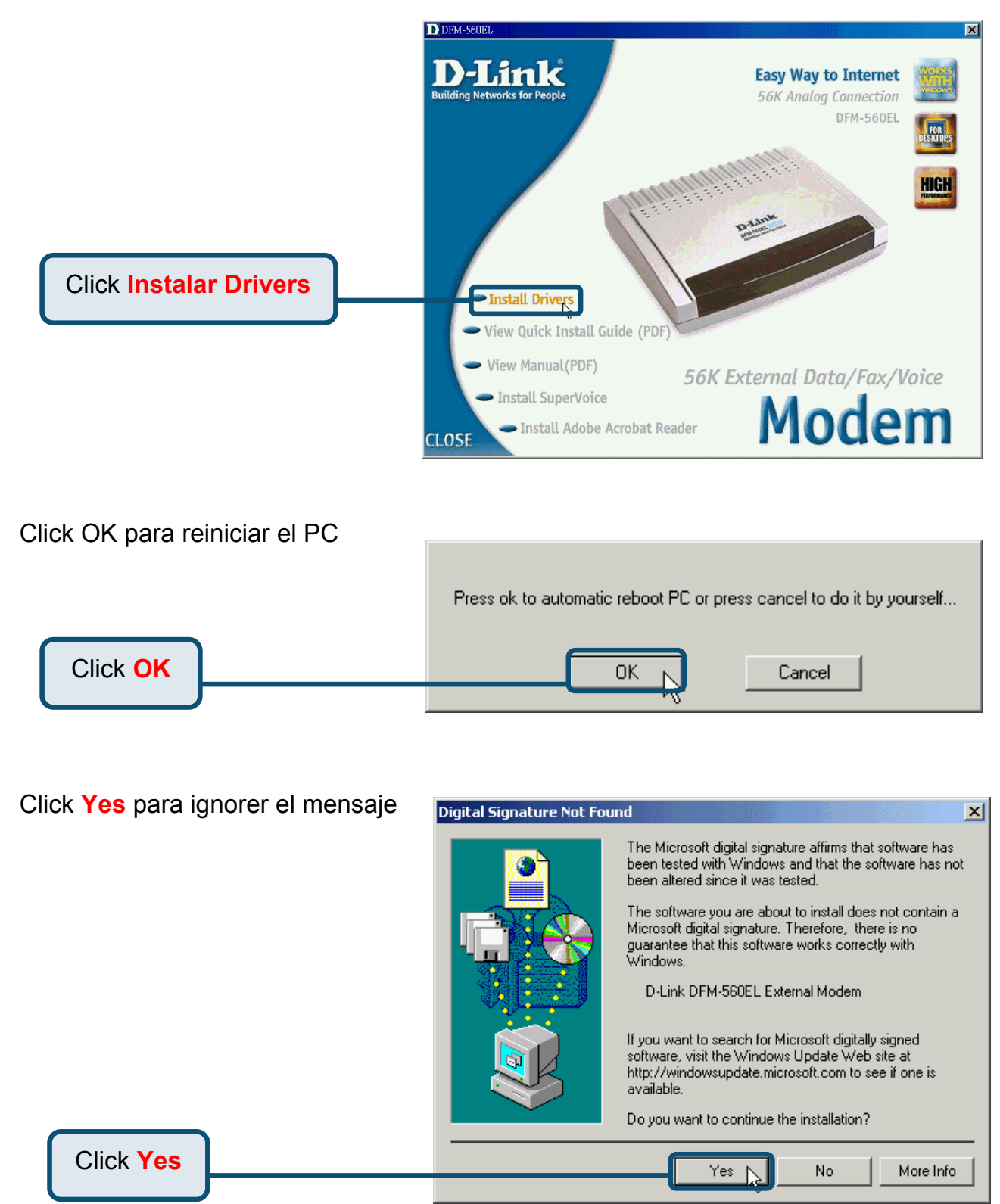

### **2.2 Windows 2000(continúa)**

Después de reiniciar el PC, el sistema instalará automáticamente el módem

Seleccione **Inicio / Configuración / Panel de Control** y doble-click en el icono **Modem**.

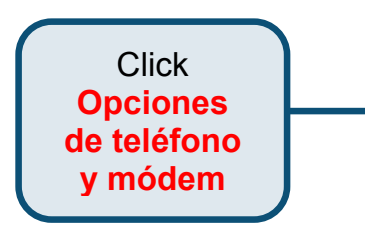

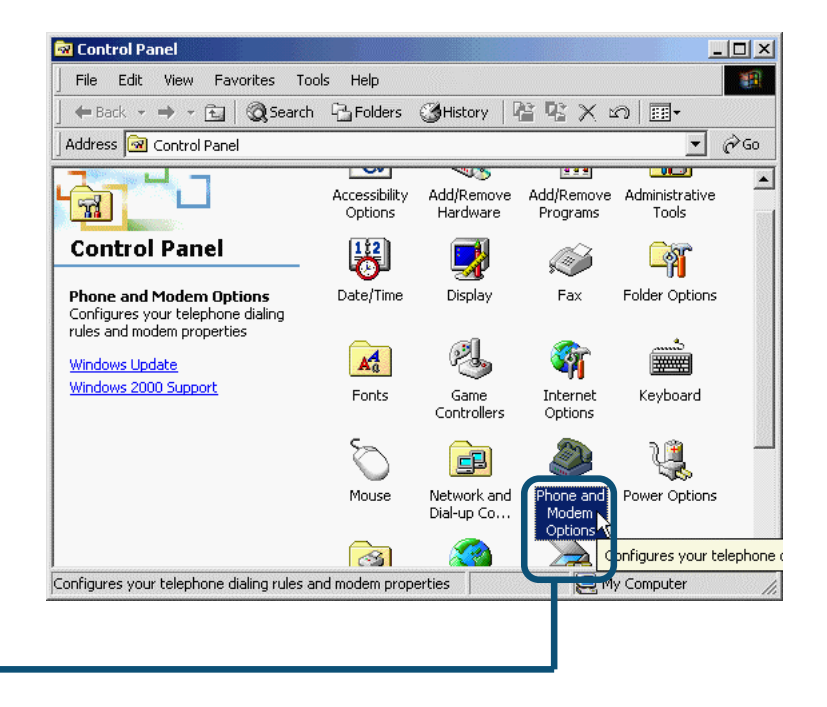

#### Observar modelo de módem **D-Link DFM-560EL External Modem.**

Si es correcto, la instalación estará completa. Pulsar **OK** para salir.

Click **OK**

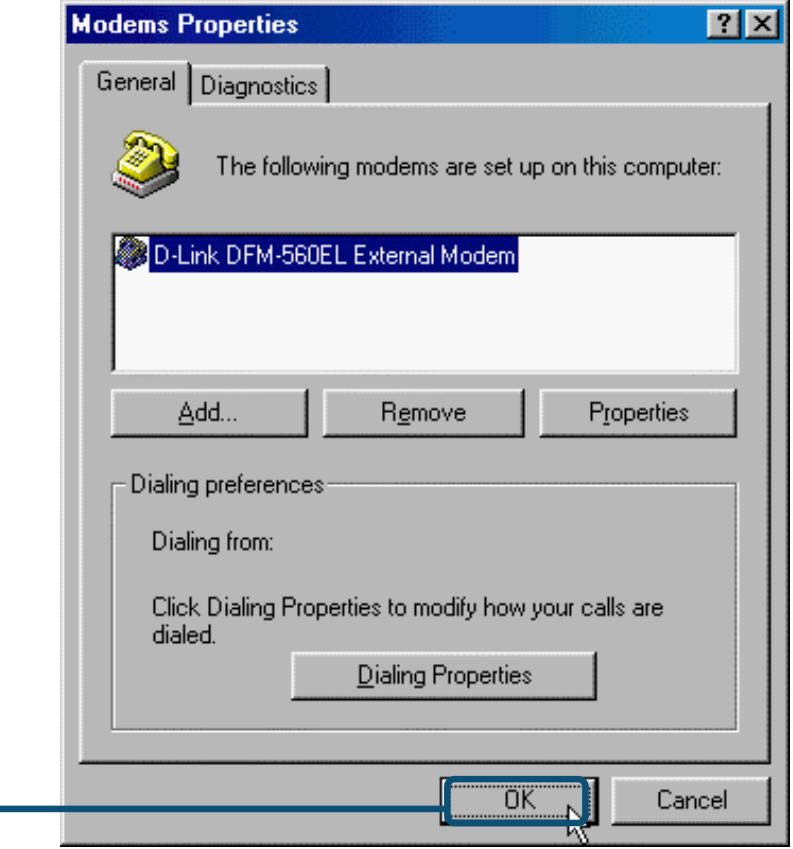

### **2.3 Windows XP**

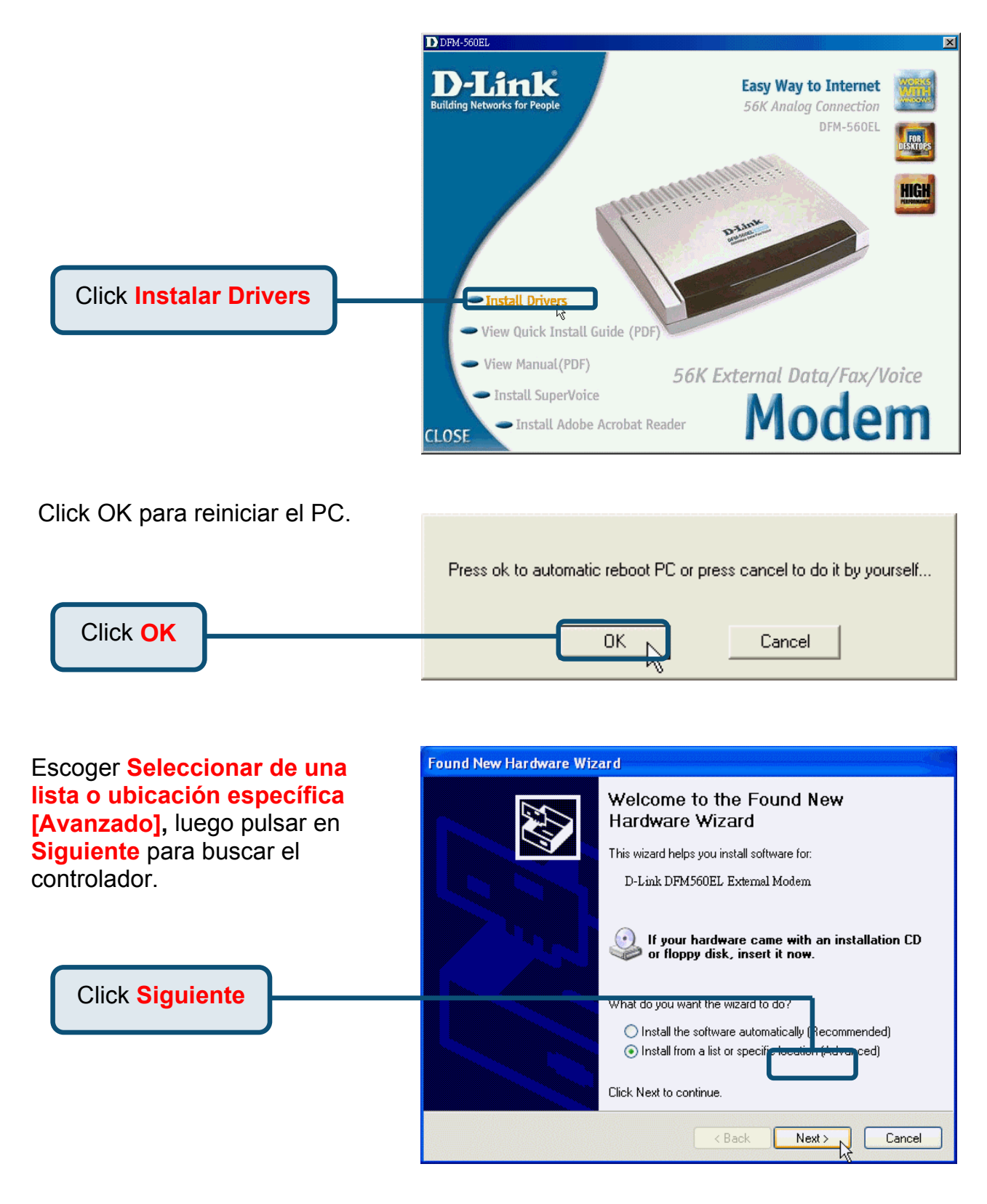

### **2.3Windows XP(continúa)**

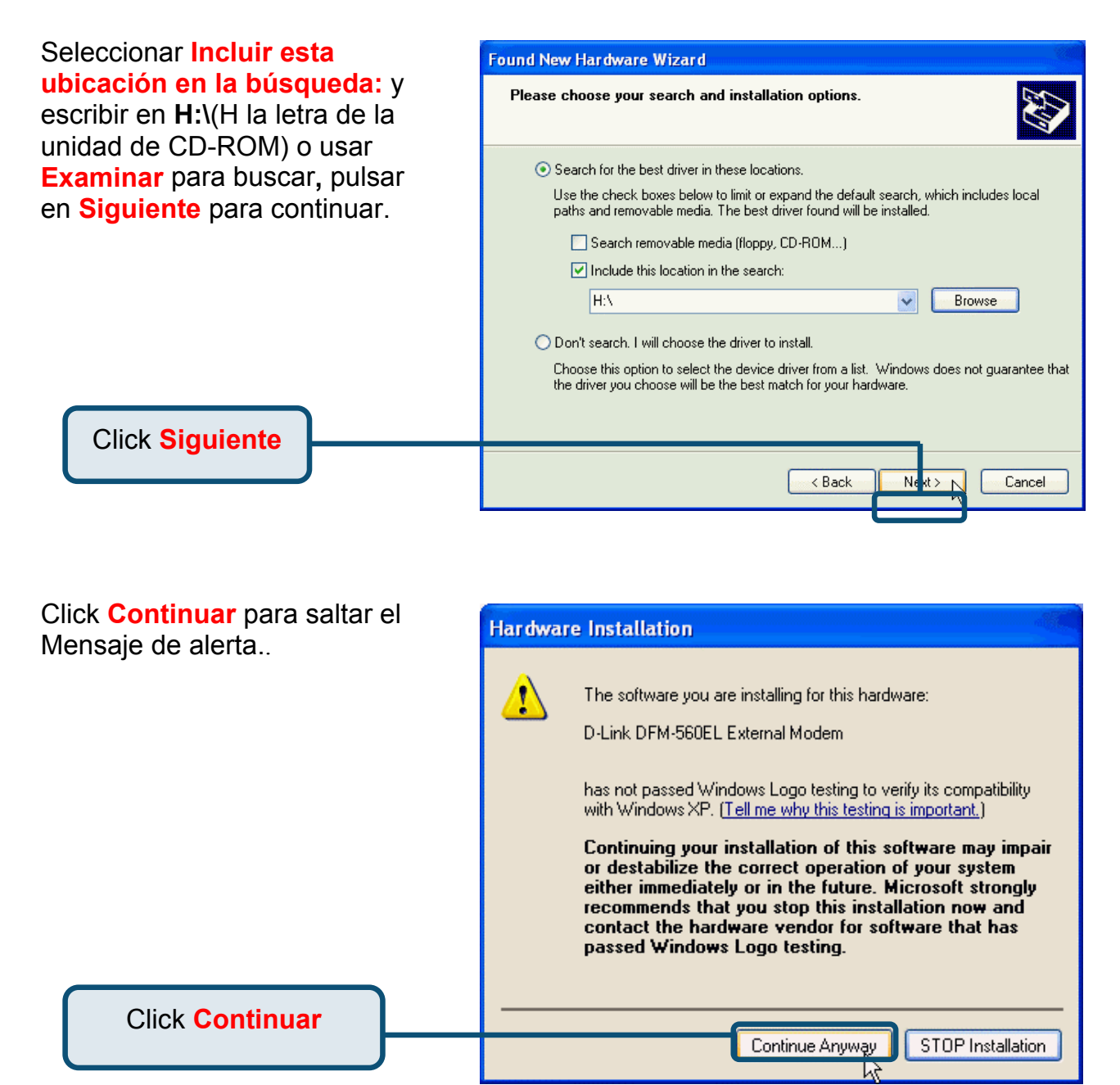

### **2.3Windows XP(continúa)**

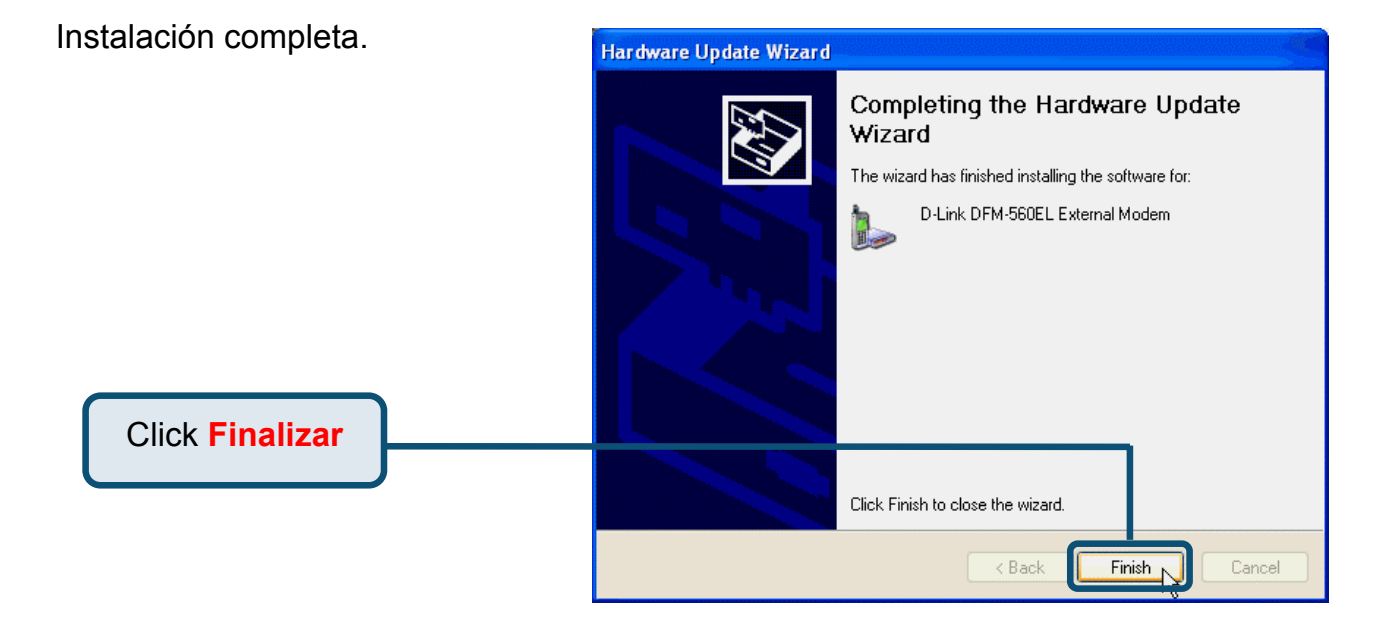

# D-Link **Quick Installation Guide**

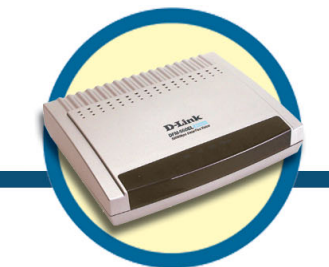

### **Modem Esterno DFM-560EL**

# Prima di cominciare

Se avete acquistato questo modem per eseguire una connessione Internet dal vostro PC, occorre avere un account Internet attivo dal vostro Internet Service Provider (ISP).

## **Contenuto del pacchetto**

Il dispositivo DFM560EL viene fornito con i seguenti componenti:

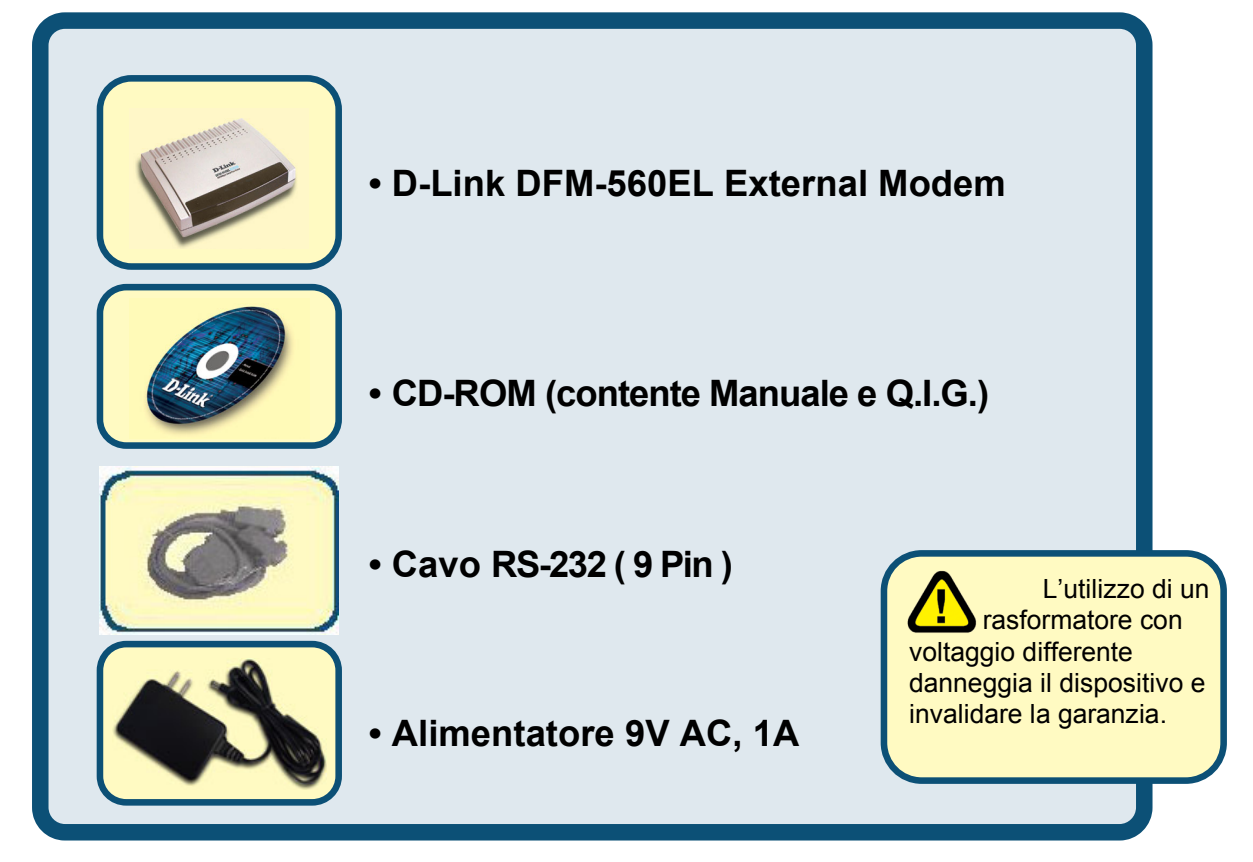

Se uno o più componenti dovessero risultare mancanti o danneggiati, contattare il fornitore.

**©2002 D-Link Corporation, Inc. All rights reserved. Trademarks or registered trademarks are the property of their respective holders. Software and specifications subject to change without notice. D-Link DFM-560EL External Modem** 

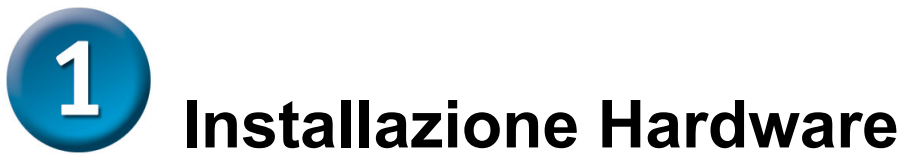

Disconnettere la linea telefonica e collegare il cavo nel connettore posteriore del modem chiamato LINE.

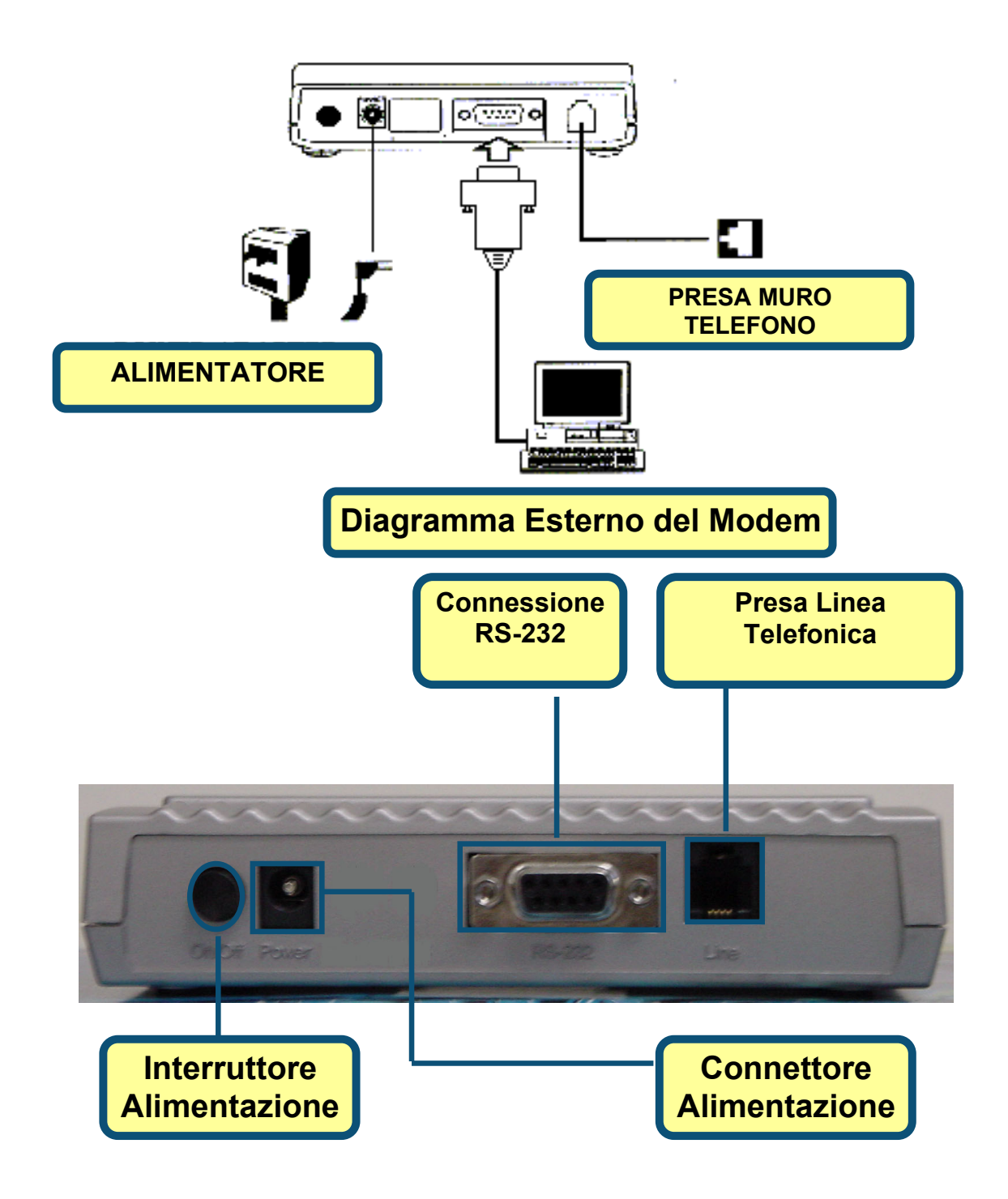

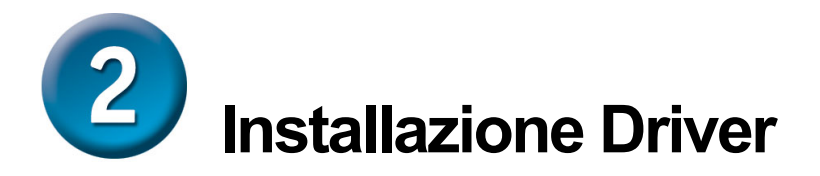

### **2.1 Windows 98/ME**

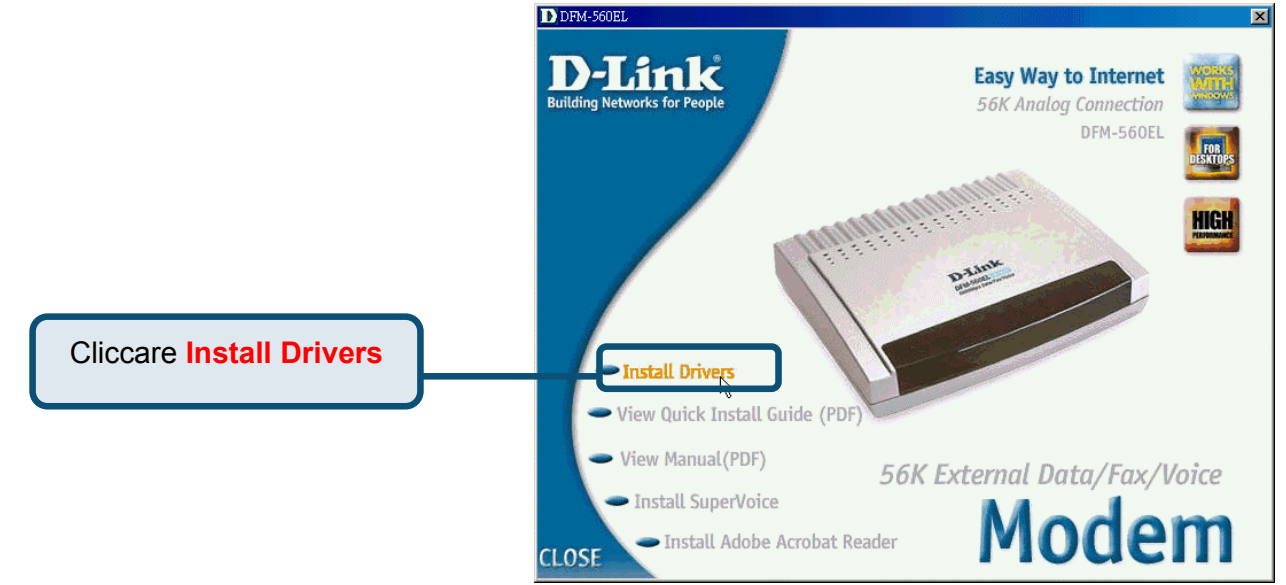

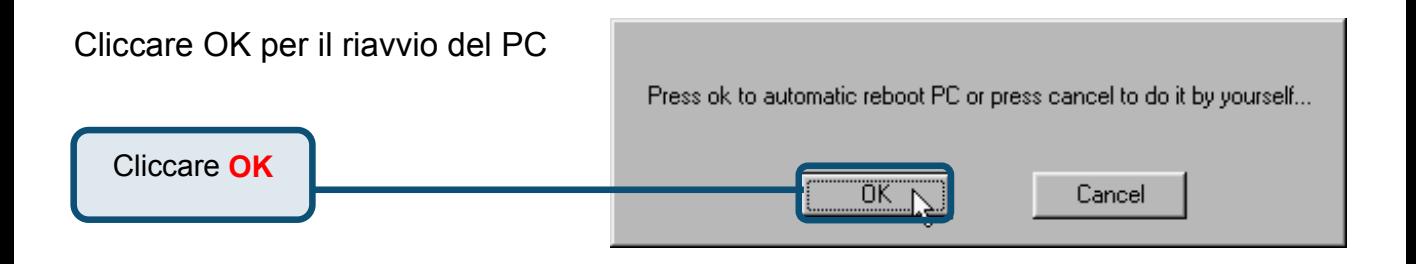

### **2.1 Windows 98/ME (continua)**

Dopo il riavvio del PC, il sistema installerà automaticamente il Modem

Selezionare **Start / Impostazioni / Pannello di Controllo** e fare un doppio click sull'icona **Modem**.

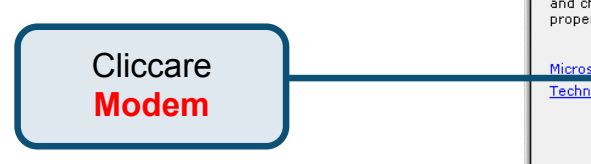

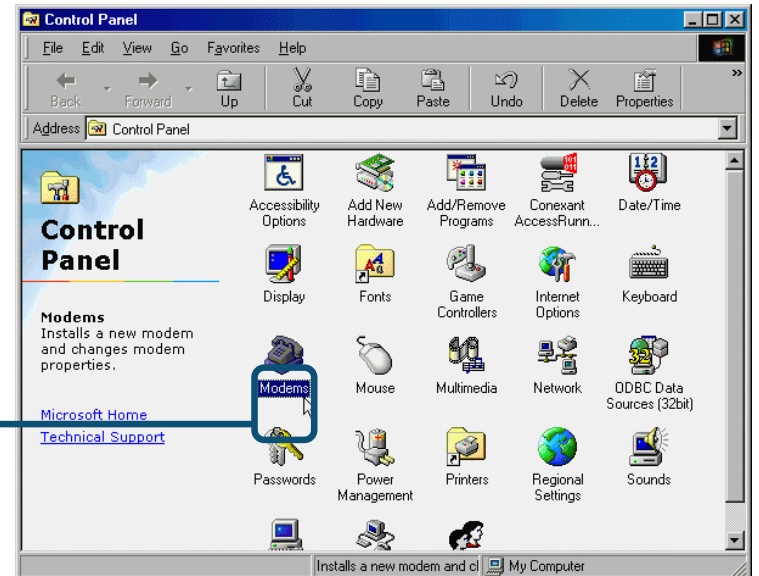

Controllare il Modello del Modem : **D-Link DFM-560EL External Modem.**

Se corretto, l'installazione è completata. Ciccare su **OK** per uscire.

Cliccare **OK**

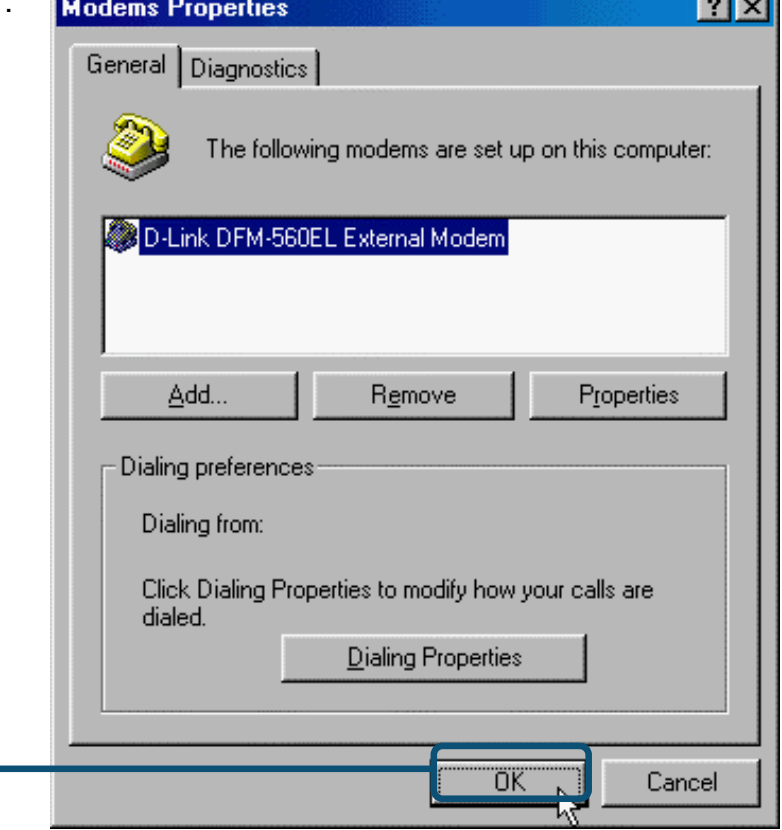

### **2.2 Windows 2000**

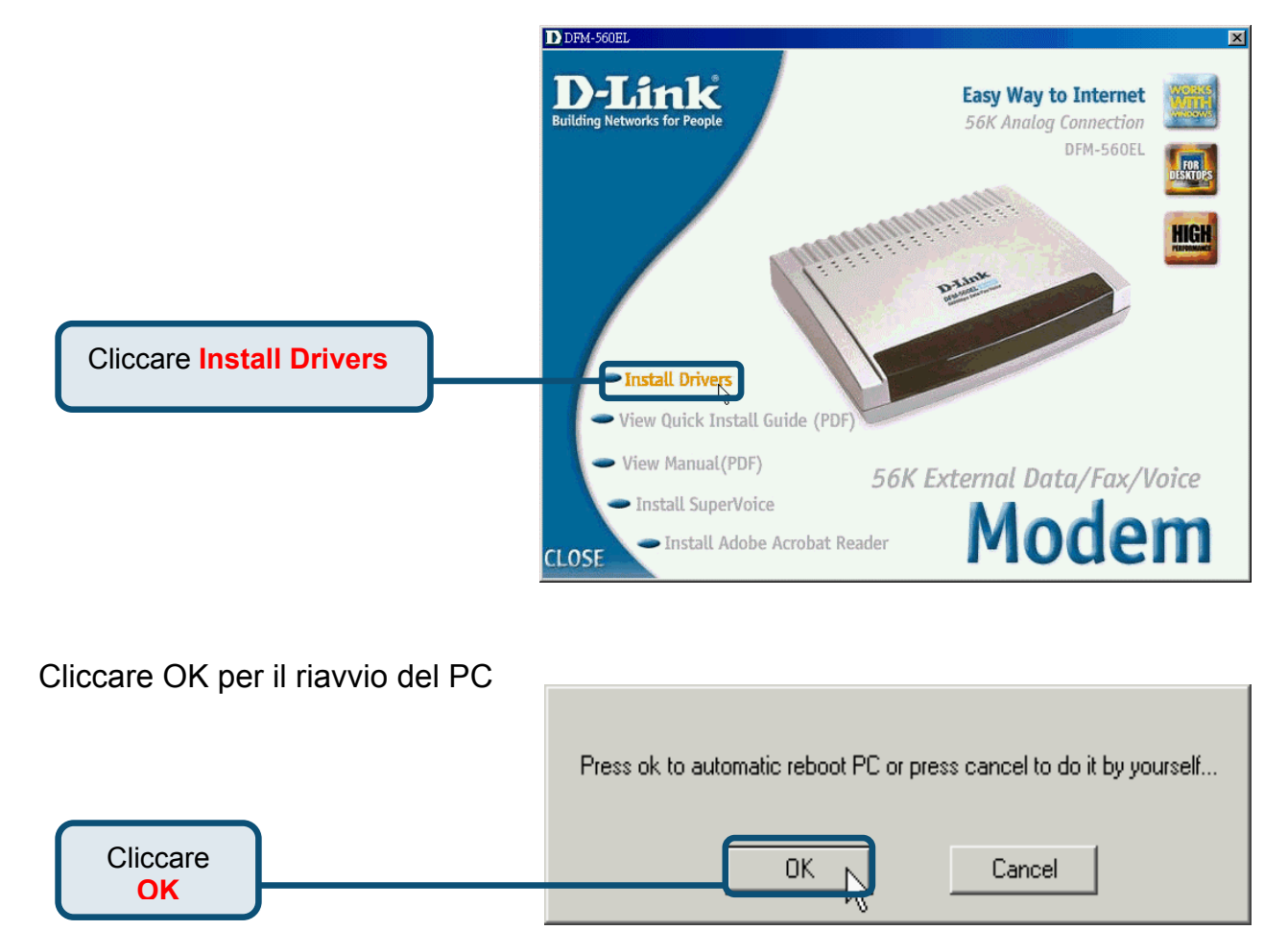

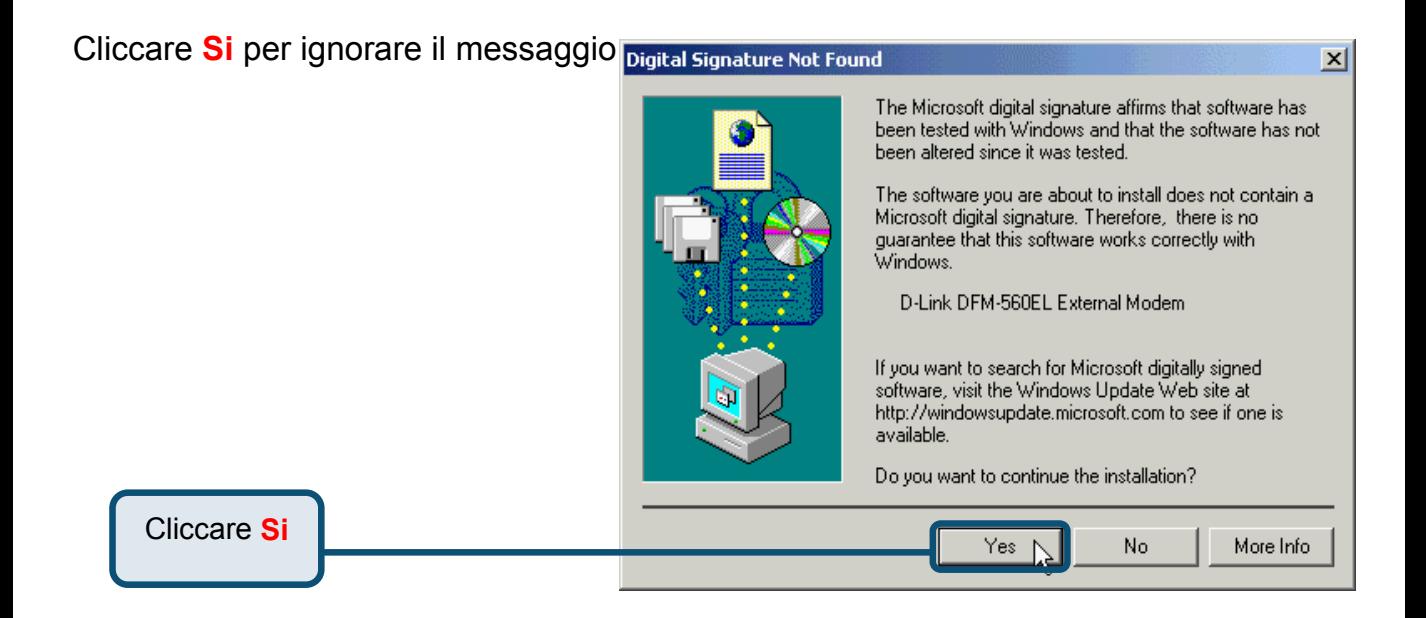

### **2.2 Windows 2000 (continua)**

**Control Panel** 

File Edit View Favorites Tools

Dopo il riavvio del PC, il sistema installerà automaticamente il Modem .

Selezionare **Start / Impostazioni / Pannello di Controllo** e fare un doppio click sull'icona **Modem**.

> Cliccare su **Opzioni Modem e Telefono**

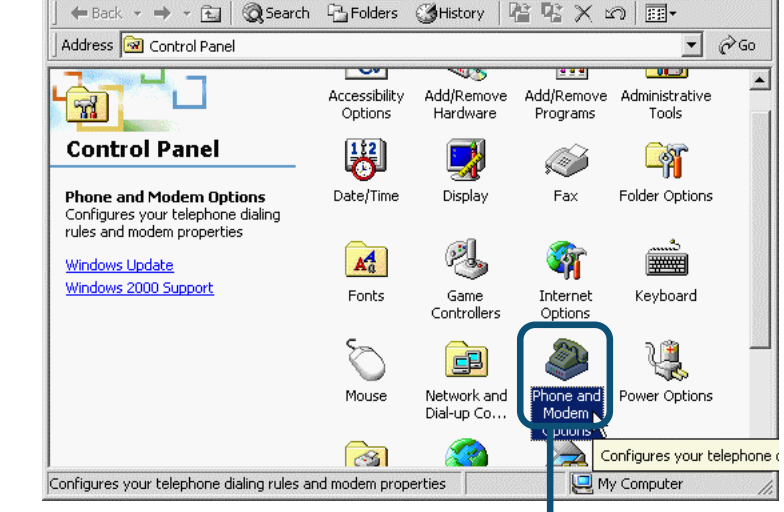

Help

 $|D| \times$ 

翻

Controllare il modello del Modem **D-Link DFM-560EL External Modem.**

Se l'installazione è completata Cliccare su **OK** per uscire.

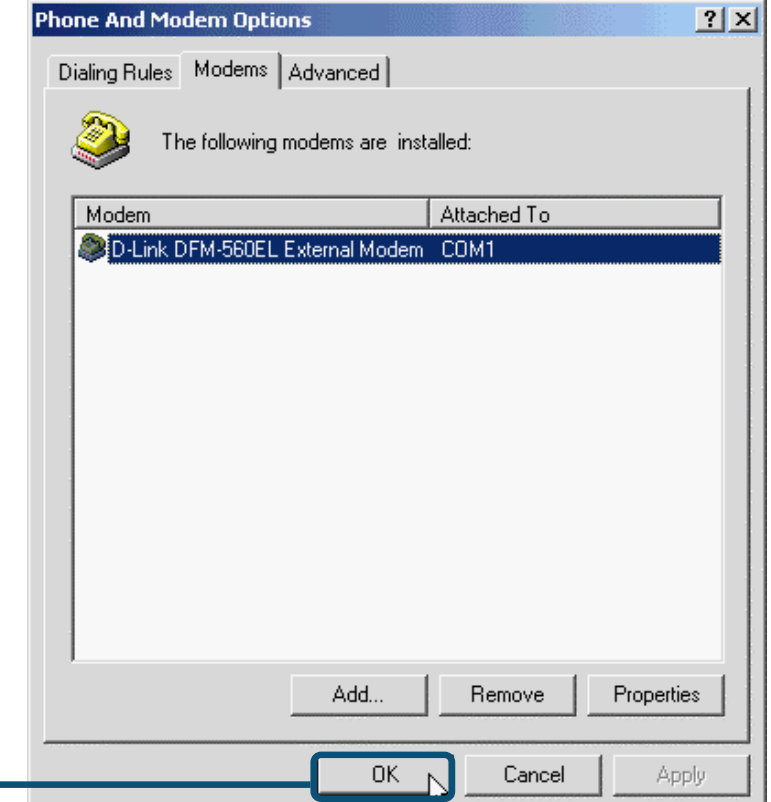

Cliccare **OK**

### **2.3 Windows XP**

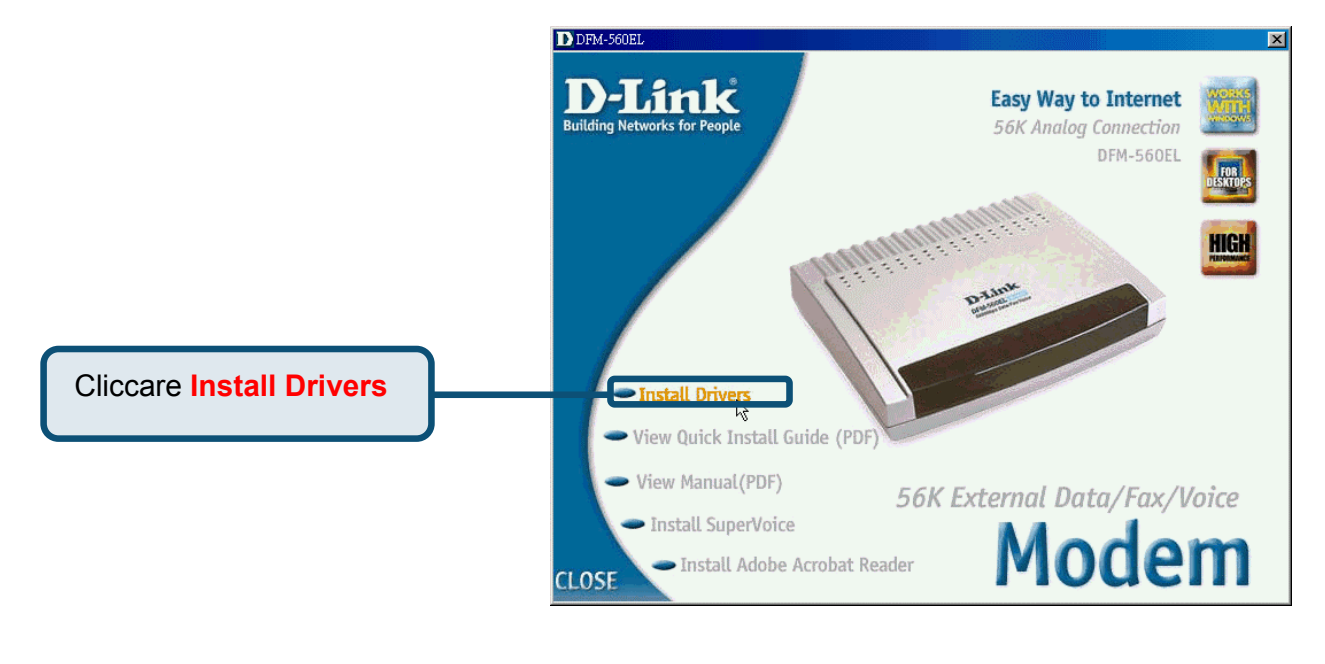

#### Cliccare OK per il riavvio del PC.

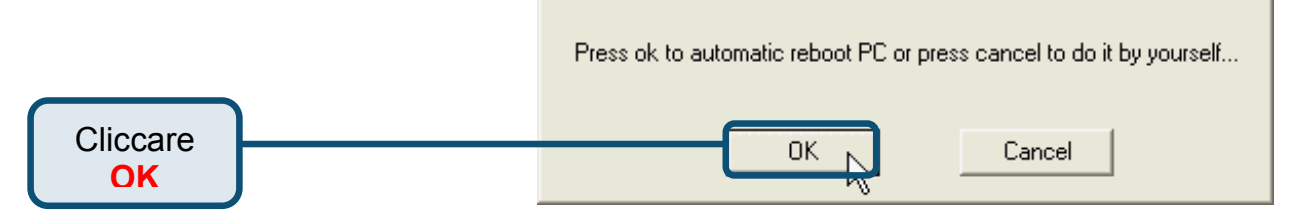

#### **Found New Hardware Wizard** Selezione **Installa da una lista o posizione specifica [Avanzato]** Welcome to the Found New poi ciccare su **Avanti** per cercare Hardware Wizard il driver. This wizard helps you install software for: D-Link DFM560EL External Modem If your hardware came with an installation CD or floppy disk, insert it now. What do you want the wizard to do? O Install the software automatically (Recommended) **Cliccare** ◉ Install from a list or specific location (Advanced) **Avanti**Click Next to continue.  $-$  < Back Next > Cancel

### **2.3 Windows XP (continua)**

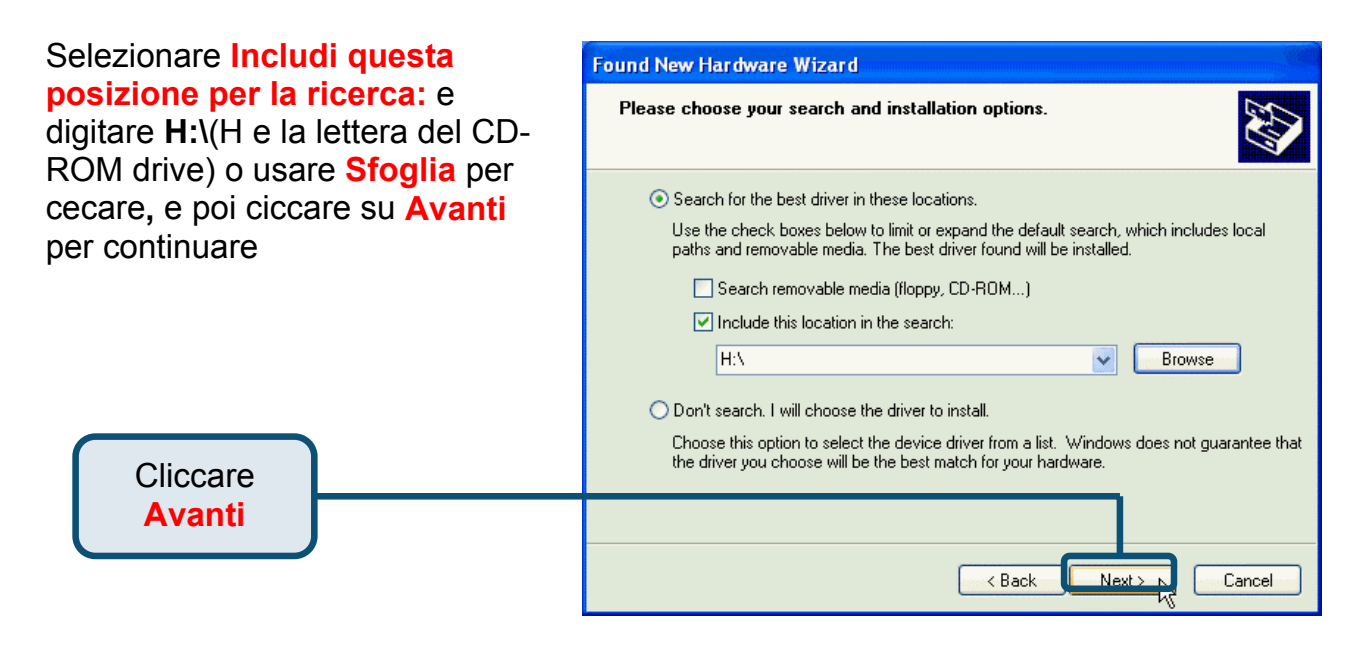

Cliccare **Continue Anyway** per saltare il messaggio di attenzione

> Cliccare **Continue Anyway**

#### **Hardware Installation** The software you are installing for this hardware: D-Link DFM-560EL External Modem has not passed Windows Logo testing to verify its compatibility with Windows XP. (Tell me why this testing is important.) Continuing your installation of this software may impair or destabilize the correct operation of your system either immediately or in the future. Microsoft strongly recommends that you stop this installation now and contact the hardware vendor for software that has passed Windows Logo testing. STOP Installation Continue Anyway W

### **2.3 Windows XP (continua)**

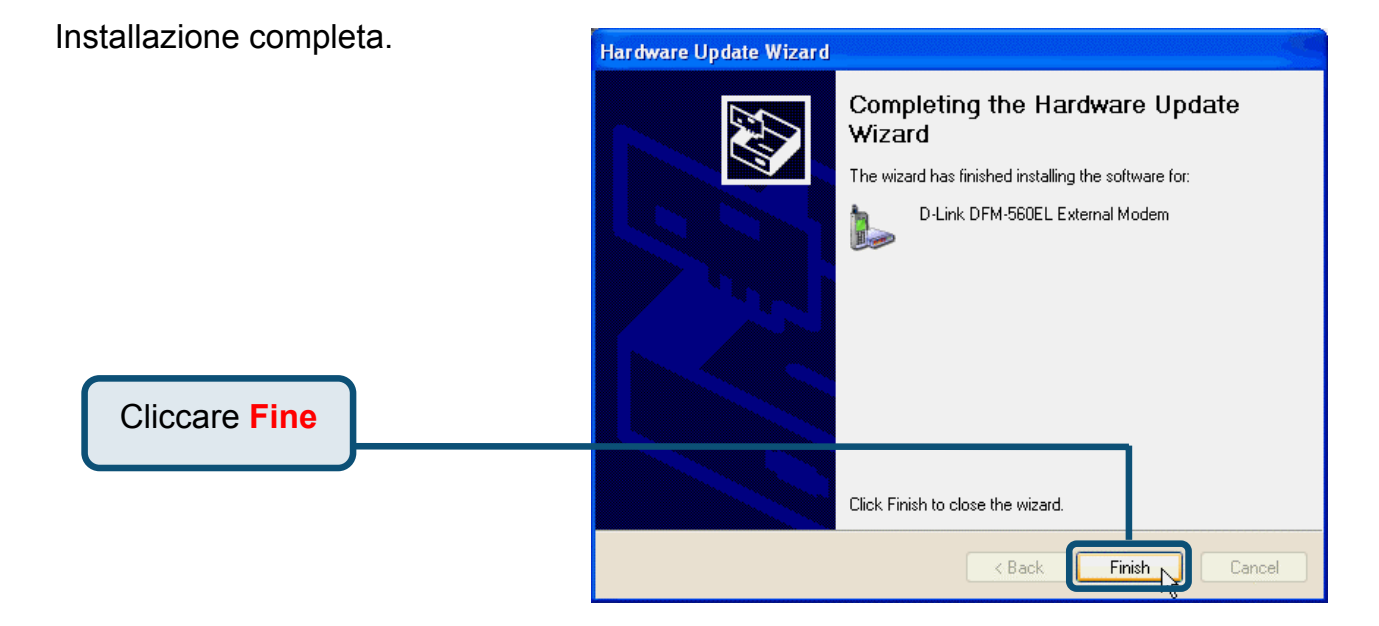

# D-Link **Quick Installation Guide**

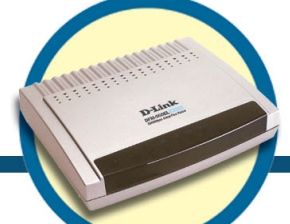

**External Modem DFM-560EL**

### **Прежде чем начать**

Если вы приобрели этот модем для подключения к Интернет, у вас должна быть учетная запись, выданная вашим провайдером.

### **Проверьте содержимое комплекта**

В поставку модема D-Link 560 EL входит следущее:

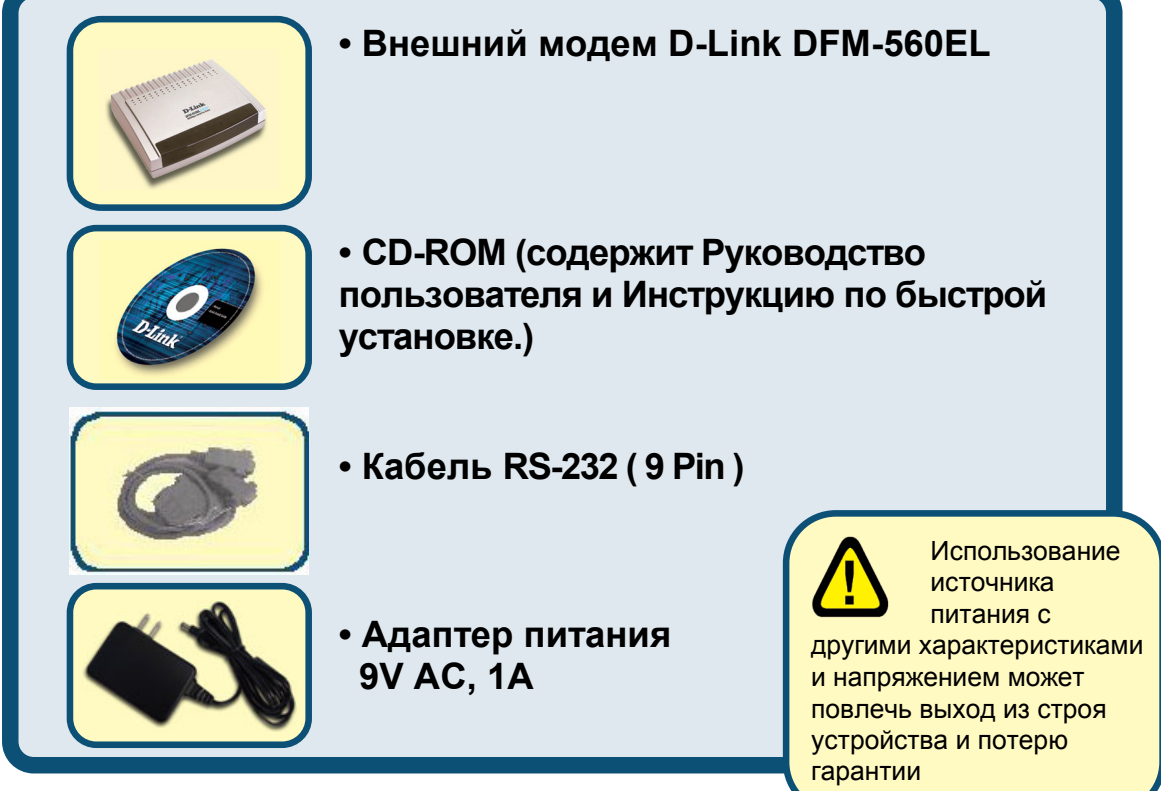

#### Если что-либо из перечисленного отсутствует, обратитесь к вашему поставщику.

**©2002 D-Link Corporation, Inc. All rights reserved. Trademarks or registered trademarks are the property of their respective holders. Software and specifications subject to change without notice. D-Link DFM-560EL External Modem** 

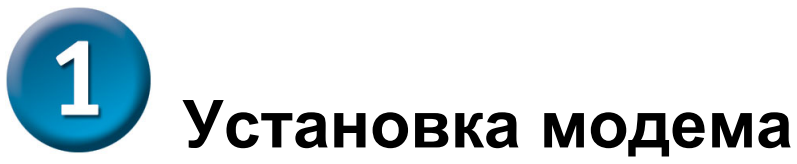

Отключите телефонный кабель и подключите его к разъему модема, расположенному на задней панели и помеченному как LINE

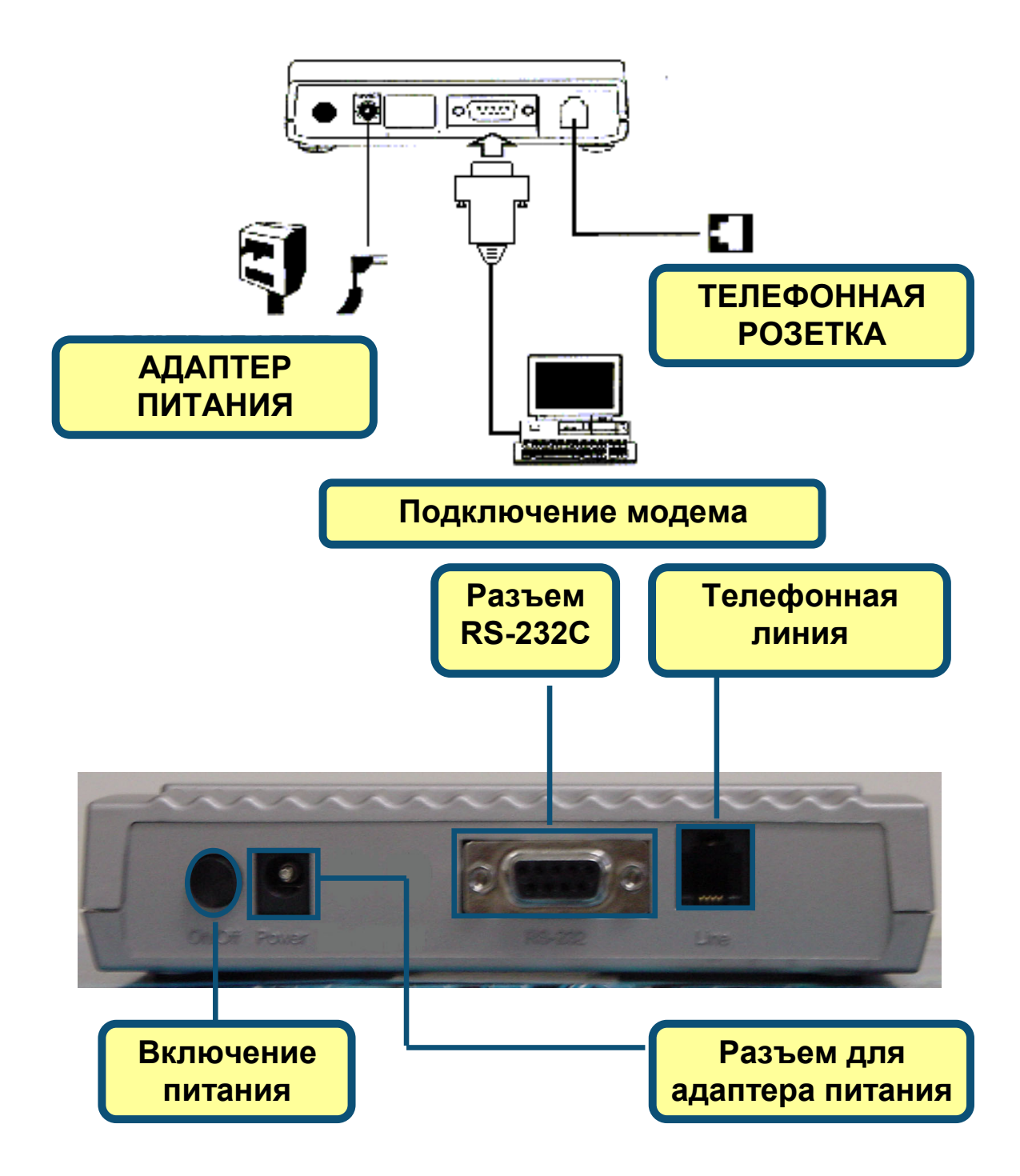

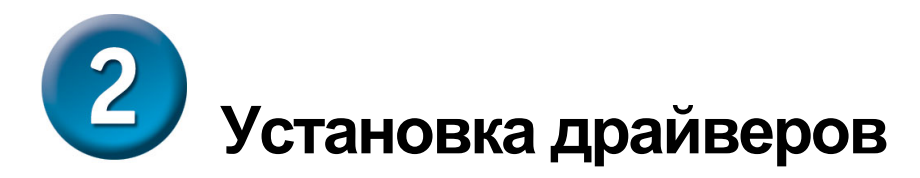

### **2.1 Windows 98/ME**

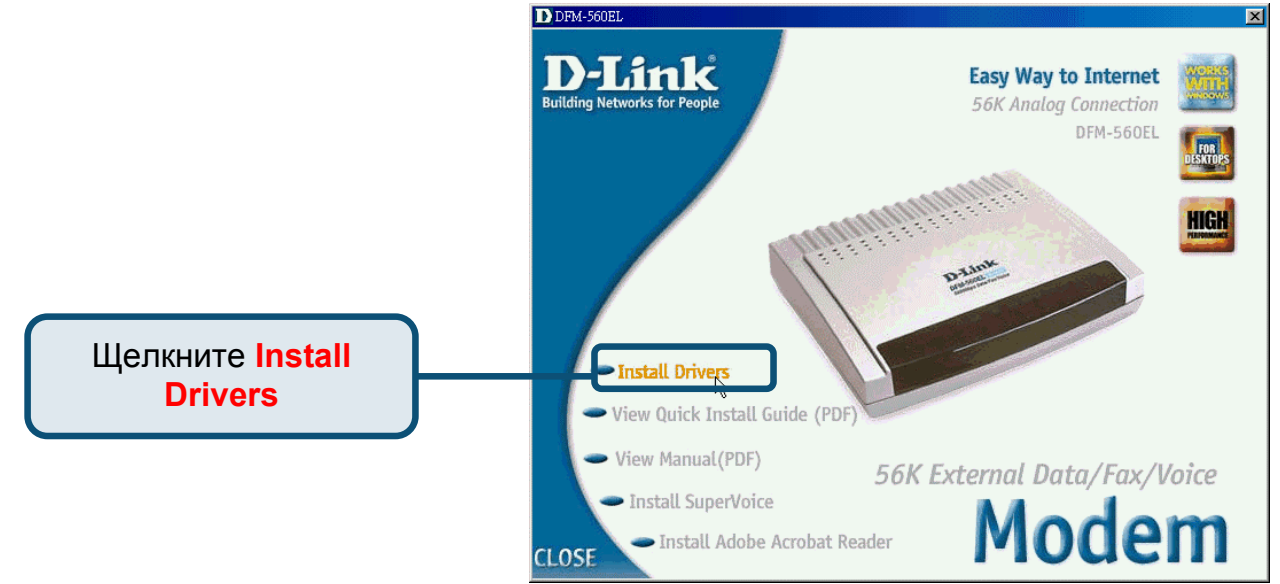

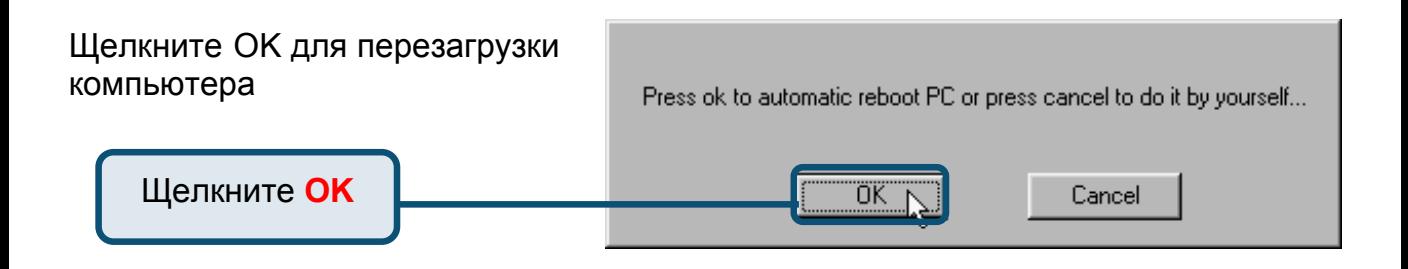

### **2.1 Windows 98/ME (продолжение)**

После перезагрузки компьютера система автоматически установит модем

Выберите **Start / Settings / Control Panel** и дважды щелкните на значке **Modem**.

Щелкните **Modem**

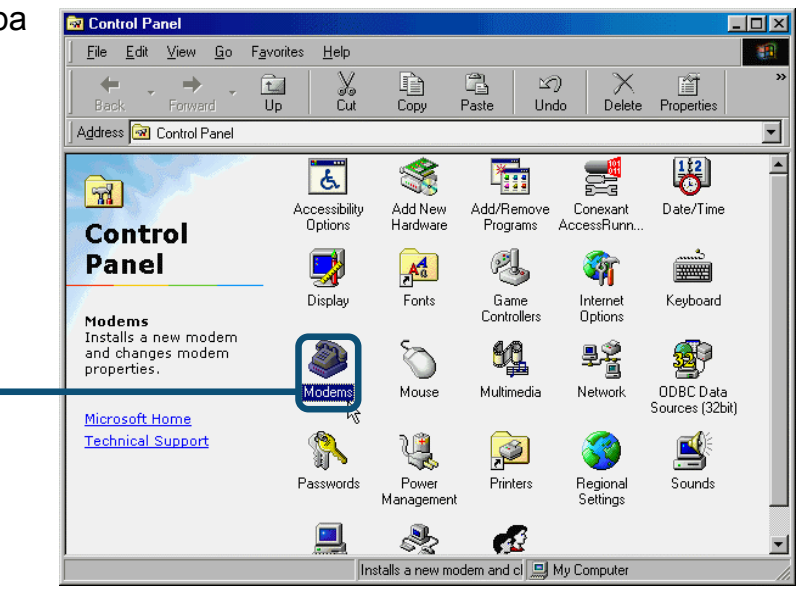

#### Проверьте модель модема **D-Link DFM-560EL External Modem.**

Если установка завершилась корректно, нажмите **OK** для выхода.

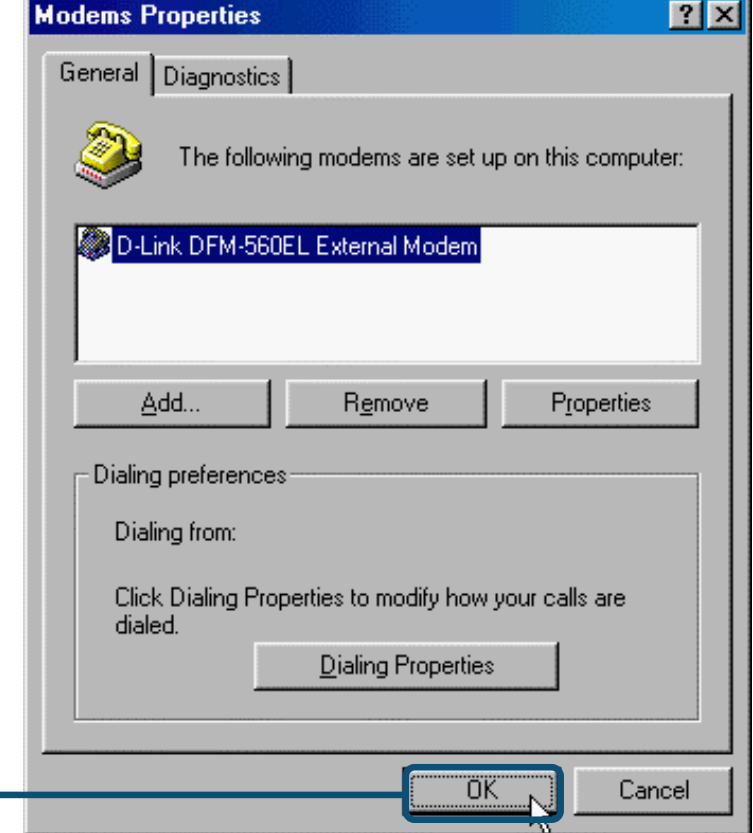

Щелкните **OK**

### **2.2 Windows 2000**

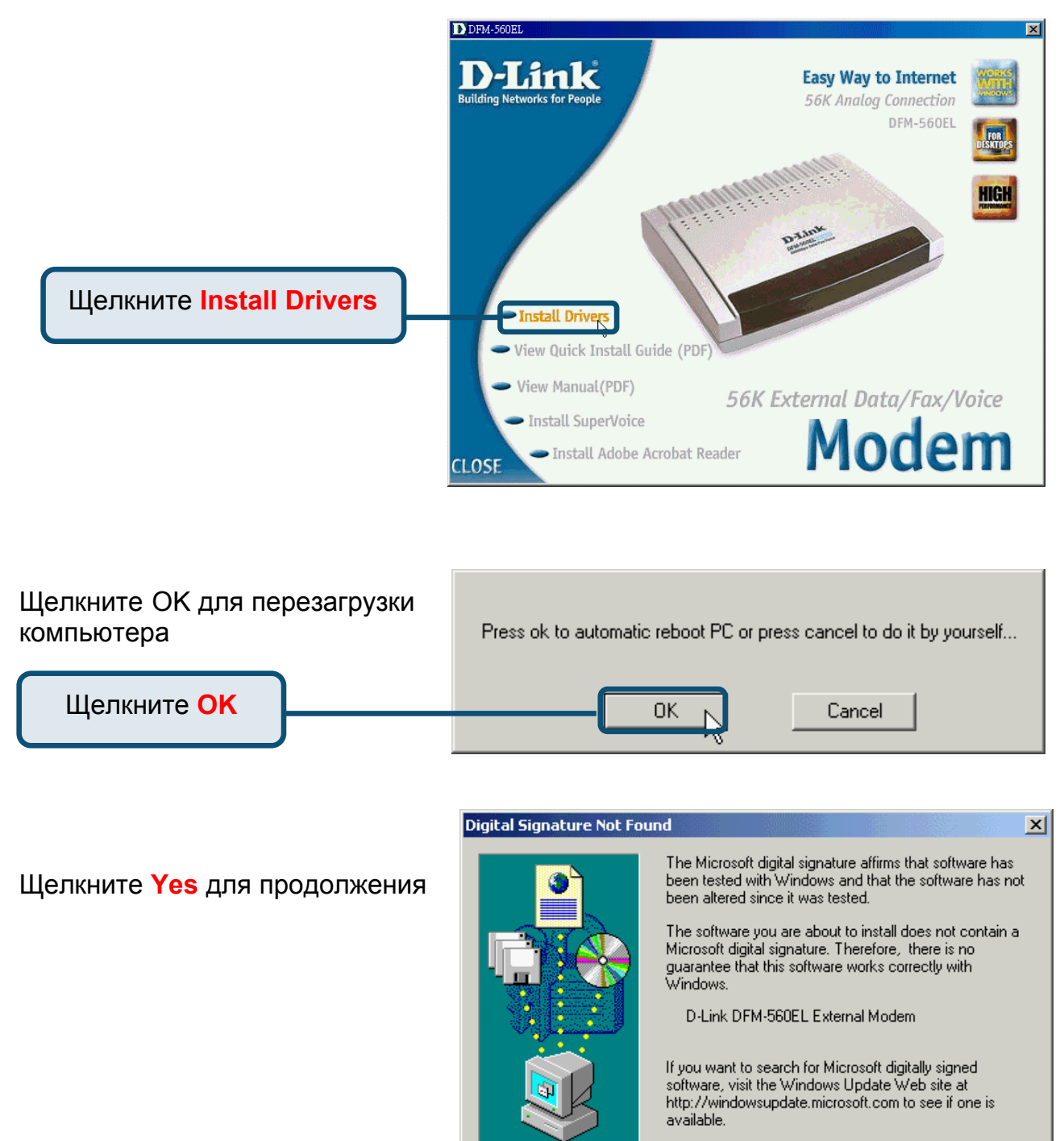

Do you want to continue the installation?

No

Yes N

Щелкните **Yes**

More Info

### **2.2 Windows 2000(продолжение)**

После перезагрузки компьютера система автоматически установит модем

Выберите **Start / Settings / Control Panel** и дважды щелкните на значке **Modem**.

> Щелкните **Phone And Modem Options**

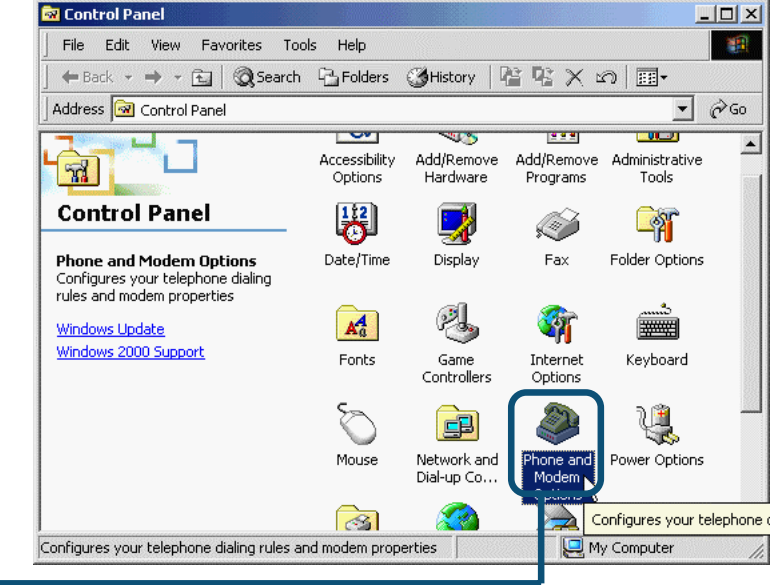

Проверьте модель модема **D-Link DFM-560EL External Modem.**

Если установка завершилась корректно, нажмите **OK** для выхода.

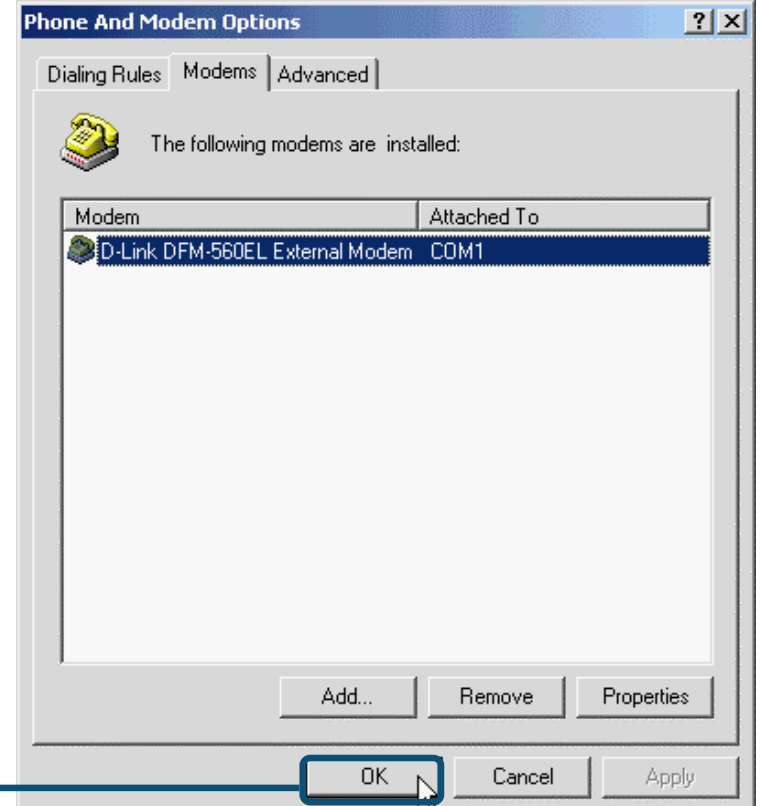

Click **OK**

### **2.3 Windows XP**

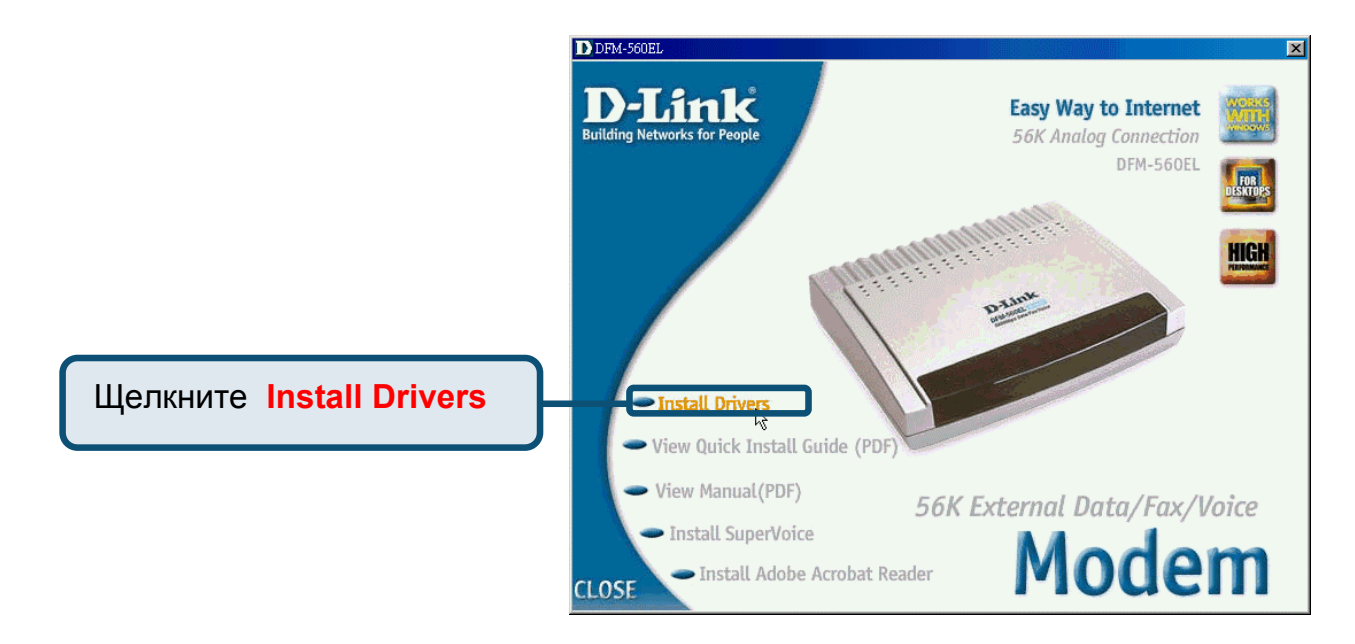

Щелкните OK для перезагрузки компьютера.

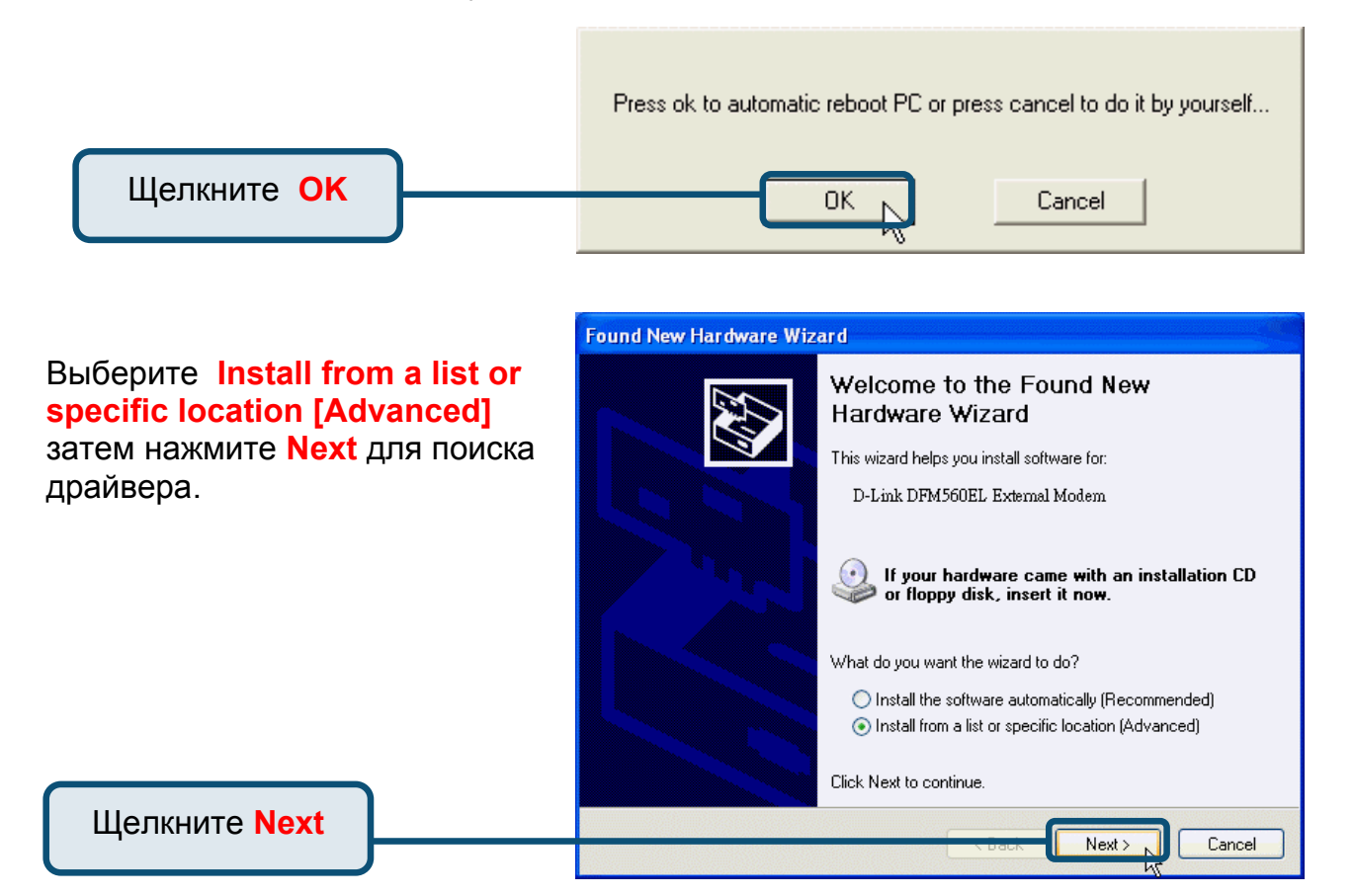

### **2.3Windows XP(продолжение)**

Выберите **Include this location in the search:** и наберите **H:\**  (H обозначает ваш привод CD-ROM) или щелкните **Browse** для поиска, затем нажмите **Next**  для продолжения.

#### **Found New Hardware Wizard** Please choose your search and installation options. Search for the best driver in these locations. Use the check boxes below to limit or expand the default search, which includes local paths and removable media. The best driver found will be installed. Search removable media (floppy, CD-ROM...)  $\boxed{\checkmark}$  Include this location in the search: H:V Browse  $\checkmark$ ◯ Don't search. I will choose the driver to install. Choose this option to select the device driver from a list. Windows does not guarantee that<br>the driver you choose will be the best match for your hardware. < Back Next > Cancel

Щелкните **Next**

Щелкните **Continue Anyway** чтобы пропустить предупреждающее сообщение

#### **Hardware Installation**

The software you are installing for this hardware:

D-Link DFM-560EL External Modem.

has not passed Windows Logo testing to verify its compatibility with Windows XP. (Tell me why this testing is important.)

Continuing your installation of this software may impair or destabilize the correct operation of your system either immediately or in the future. Microsoft strongly recommends that you stop this installation now and contact the hardware vendor for software that has passed Windows Logo testing.

Щелкните **Continue Anyway**

Continue Anyway

L

**STOP** Installation

### **2.3Windows XP(продолжение)**

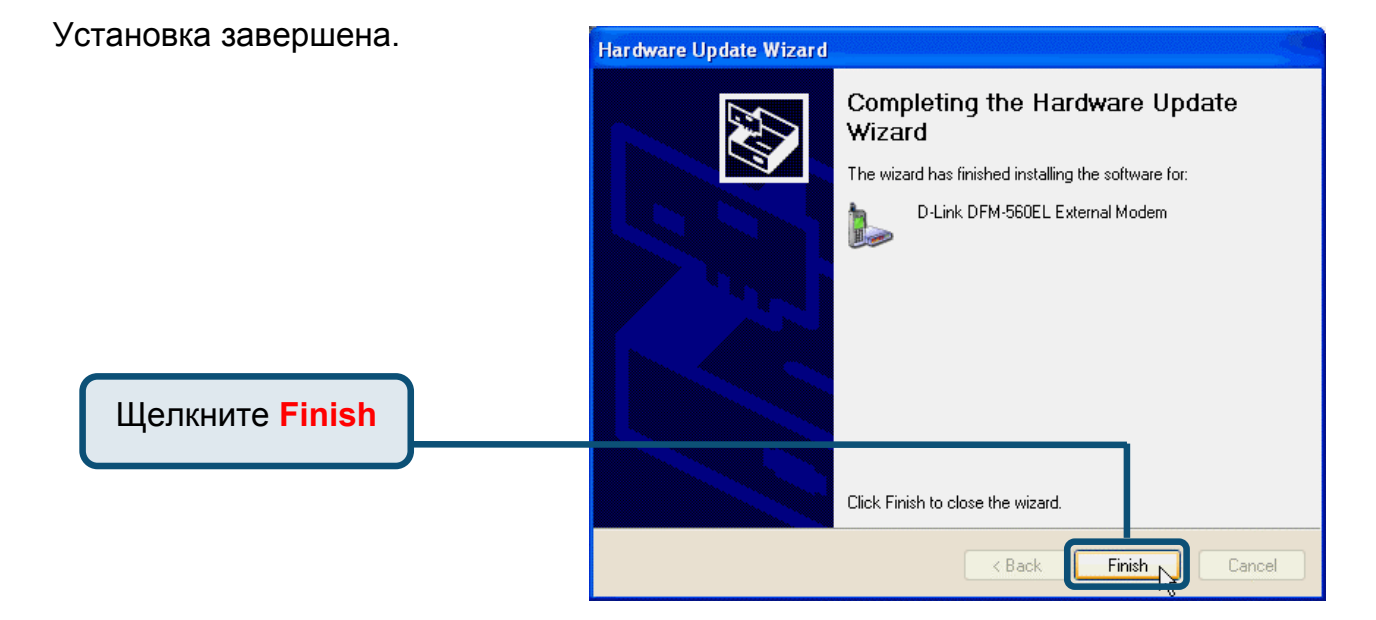